UNIVERSIDADE FEDERAL DO MARANHÃO

CENTRO DE CIÊNCIAS DE IMPERATRIZ-CCIM

CURSO DE MEDICINA

Prof. Dr. Marcos José Custódio Neto da Silva

**Escrita Acadêmica:** 

**Manual de elaboração das referências usando o Mendeley**

Imperatriz, MA

23/04/2024

# S586

Silva, Marcos José Custódio Neto da.

Escrita Acadêmica : Manual de elaboração das referências usando o Mendeley / Marcos José Custódio Neto da Silva. - Imperatriz, MA: Universidade Federal do Maranhão, 2024.

26 p. : il.

1. Escrita acadêmica. 2. Referência bibliográfica. 3. Mendeley. I. Título

Ficha catalográfica elaborada pela Diretoria Integrada de Bibliotecas –DIB/UFMA Bibliotecária: Suzane Sheila Rabelo da Silva CRB/13 801

#### **Apresentação**

Muitas sãs as dificuldades que se apresentam ao aluno quando este vai elaborar o texto acadêmico. Apesar de existir na grade curricular algumas disciplinas que o ajudam nesse processo, muitas vezes a limitação de tempo de uma disciplina impede que o aluno tenha contato com formas mais rápidas de se estruturar um texto. Todas as etapas da construção de um texto acadêmico exigem bastante tempo do aluno: pesquisa e leitura de artigos; formatação do documento; compilação dos dados; escrita e rescrita de todas as seções obrigatórias do texto; gerenciamento das referências.

Para contornar uma dificuldade inerente na administração e ordenamento de referências, foram desenvolvidos alguns softwares pagos e gratuitos que organizam a lista de referências e citações intratextuais. Nesse sentido, o software Mendeley (Elsevier) apresenta-se como um grande auxiliar na etapa de referenciamento textual, sendo compatível com todos os tipos de navegadores, e dispondo de *plug-ins* para *word* e *chrome*. Assim, o usuário não precisa inserir a informação dos artigos (autores, título, revista, número, volume etc) manualmente, pois os dados obtidos do artigo baixado ou do artigo na internet são automaticamente recuperados. Outra vantagem desses softwares é que se pode mudar o estilo de citação e referenciamento automaticamente, sem que haja necessidade do usuário mudar referência por referência até a exaustão.

Assim, o objetivo desse manual é apresentar aos estudantes o passo-a-passo do referenciamento usando o Mendeley, ferramenta gratuita que visa otimizar o processo de criação de referências em seus trabalhos acadêmicos.

### **Passo a passo da utilização do** *Mendeley*

### **para gerar as referências de seu trabalho acadêmico**

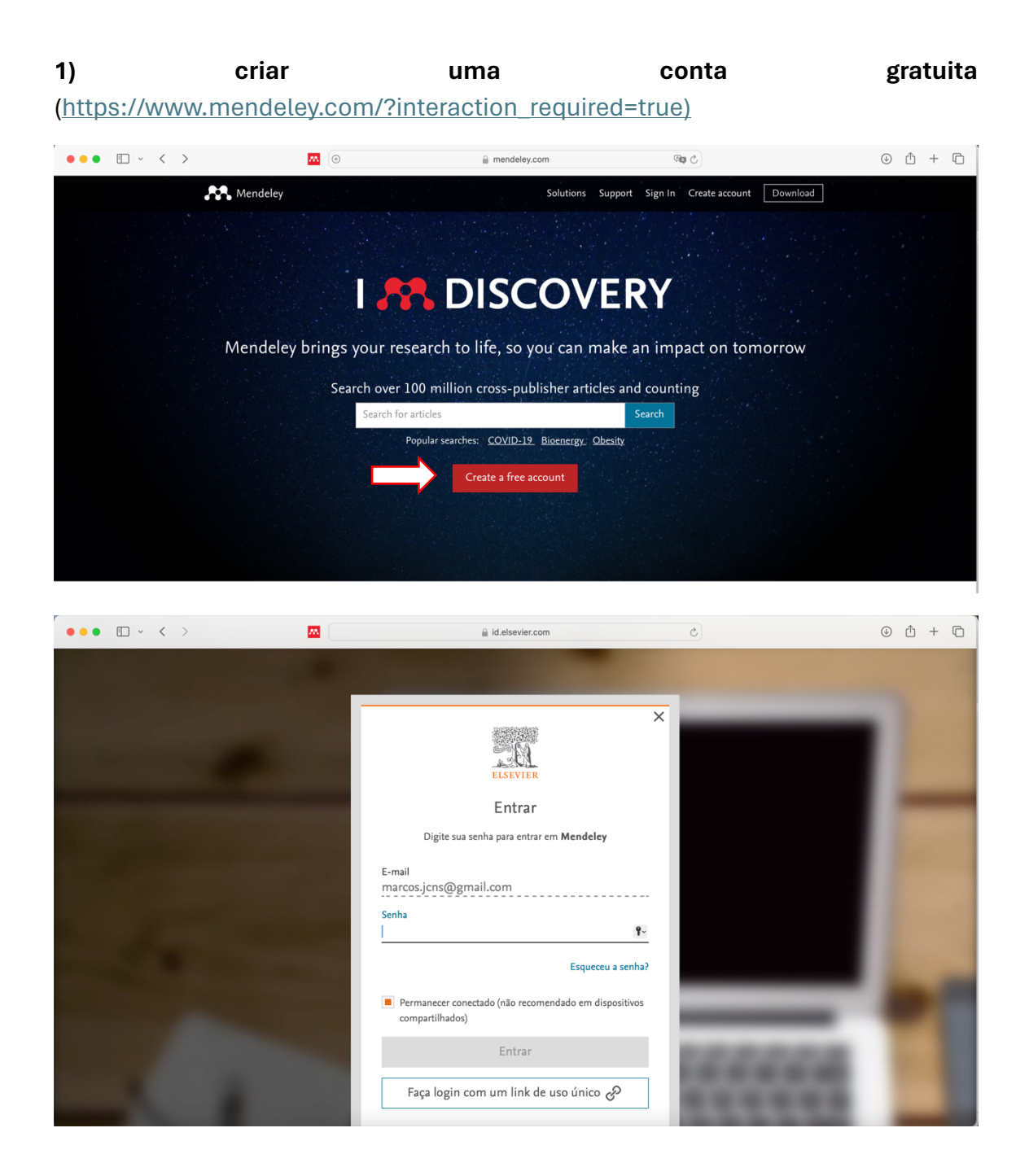

## **2) Fazer o download do software Mendeley Reference Manager**

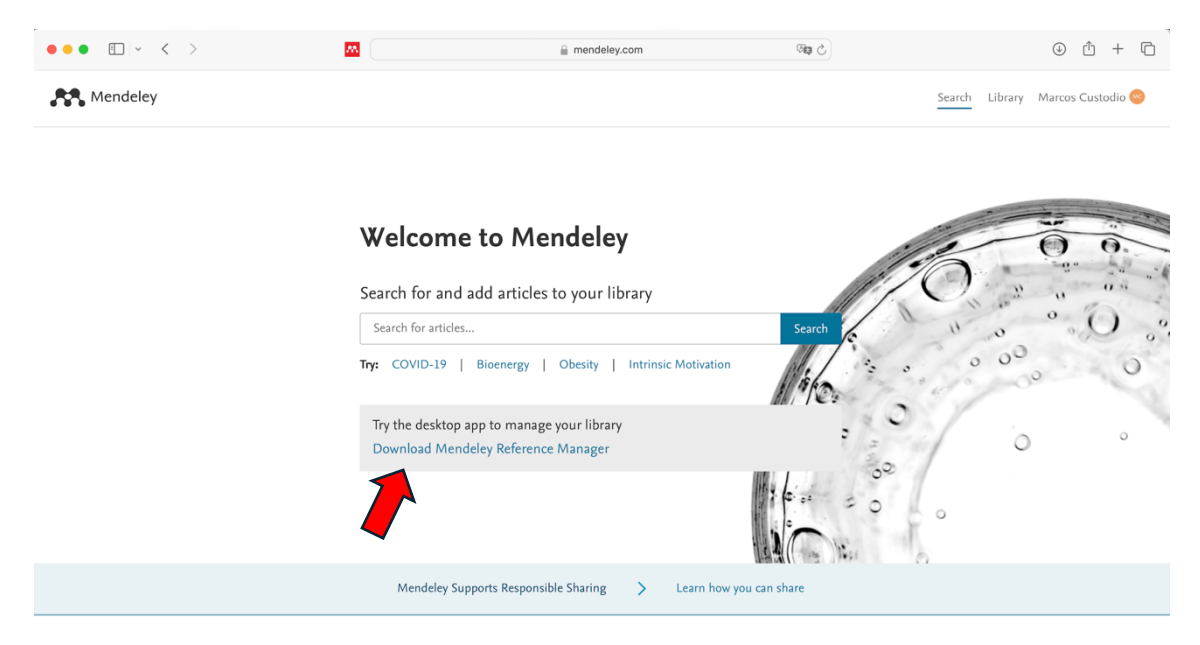

## **3) Criar a sua biblioteca de artigos no software instalado**

A criação de uma biblioteca com os artigos que você usará no trabalho acadêmico é uma etapa necessária para que o *Mendeley* consiga criar referências no seu arquivo de word. Você pode incluir artigos a partir de algumas estratégias:

# A) ARTIGOS BAIXADOS NO SEU PC

A.1) Se você já fez o download dos artigos que usará no trabalho, você pode transferi-los individualmente da seguinte forma:

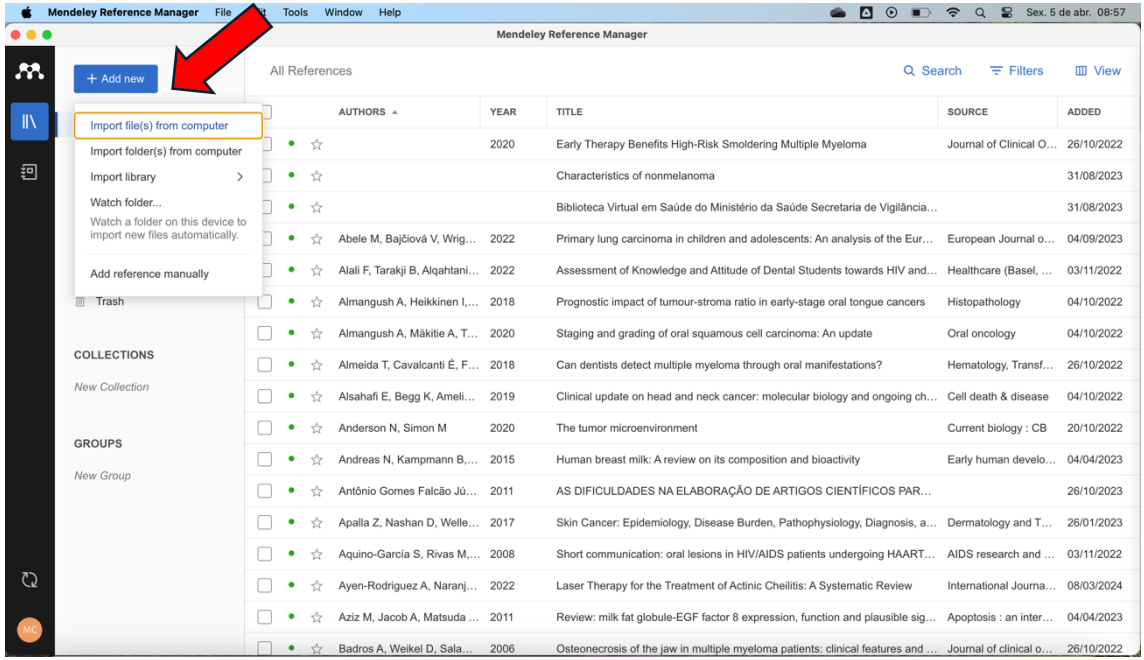

Você então vai procurar o arquivo em seu computador e esperar a seguinte mensagem:

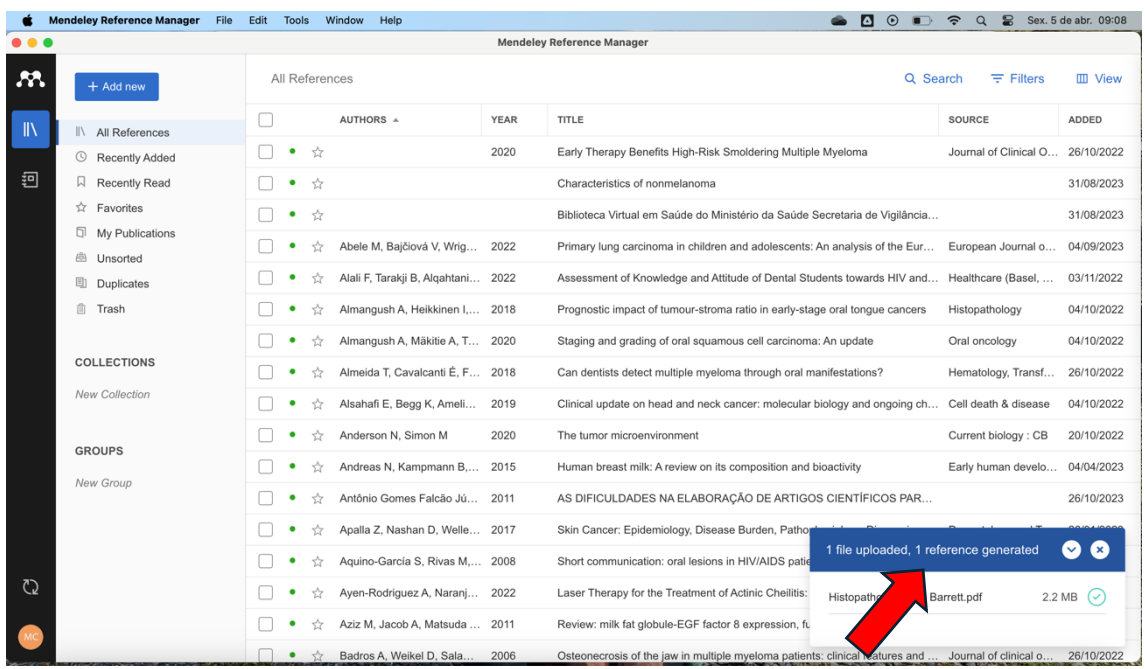

\*Obs: Depois de transferido, é sempre bom conferir se os dados do artigo vieram completos (título; autores; revista/periódico; ano; páginas; volume; ano) – na grande maioria das vezes, a transferência para o software recupera as informações completas. Isso é importante porque informações completas geram referências completas, e o contrário também é verdadeiro. Para conferir, basta clicar no artigo transferido e uma aba lateral vai aparecer com as informações:

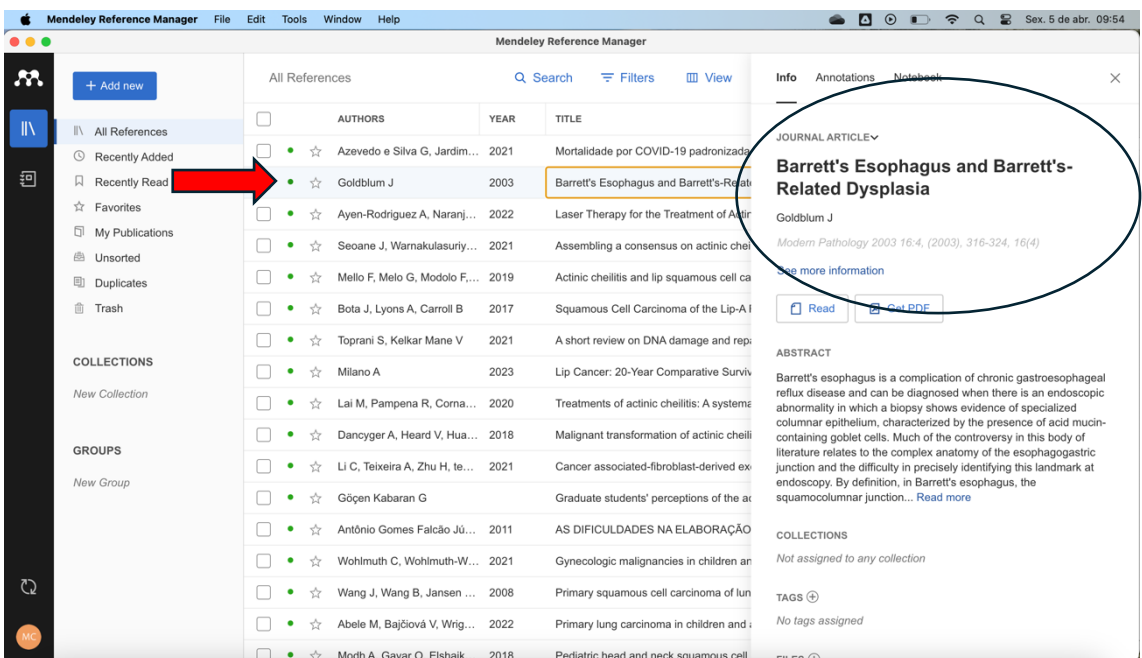

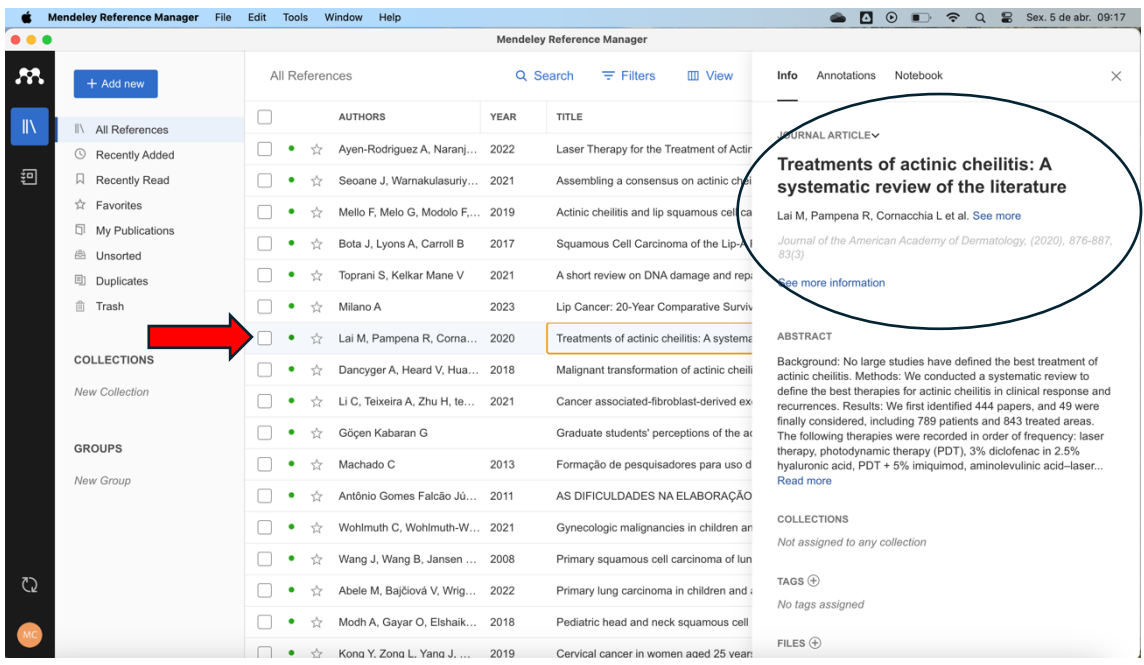

\*\*Obs: Se os dados estão incompletos (RARO de acontecer, mas pode ocorrer com artigos de revistas de qualis baixo ou não indexadas), você pode completar as informações manualmente (ou corrigi-los no documento final no word). No exemplo abaixo, apenas o título e o autor aparecem, as outras informações estão em falta. Ou seja, no documento de word, quando o Mendeley gerar a referência, só aparecerá o título e o autor, a menos que você corrija:

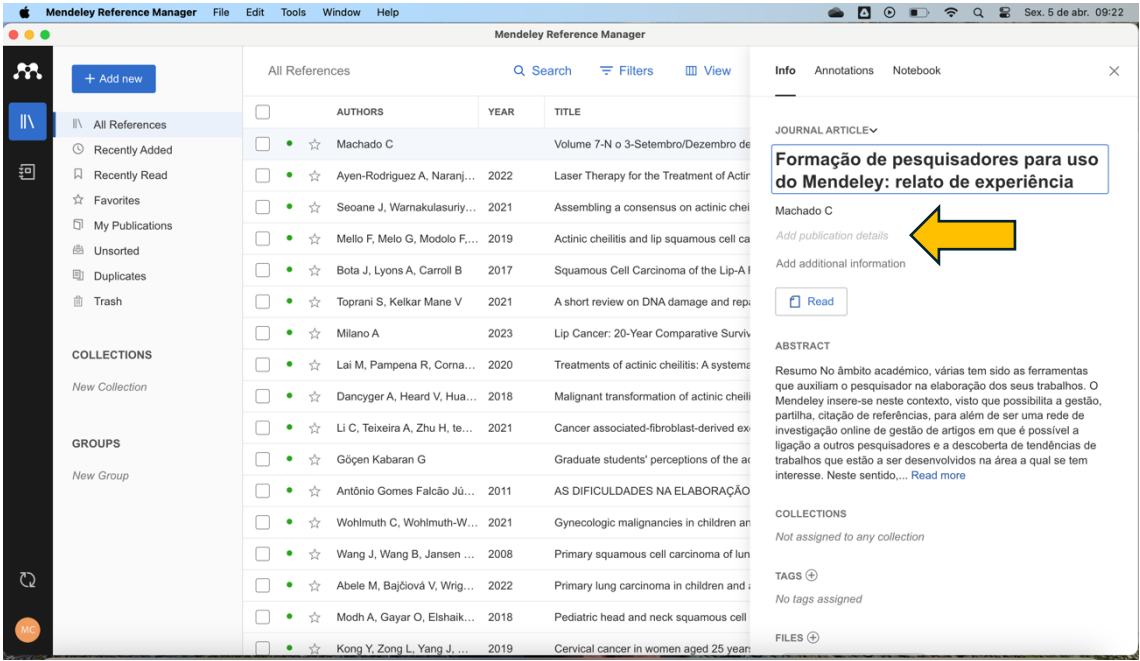

Para corrigir, basta clicar na área da informação ausente e uma janela vai aparecer para que você complete os dados do artigo:

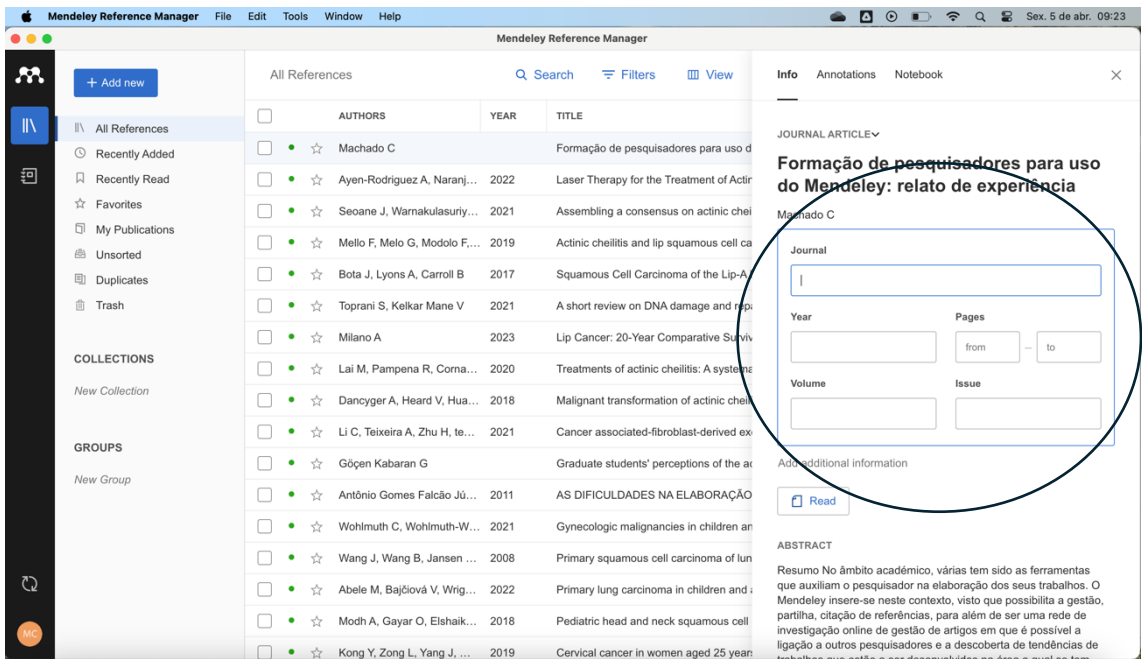

Nesses outros exemplos, o ano e o nome do periódico estão ausentes. O problema pode ser facilmente contornado completando os dados manualmente.

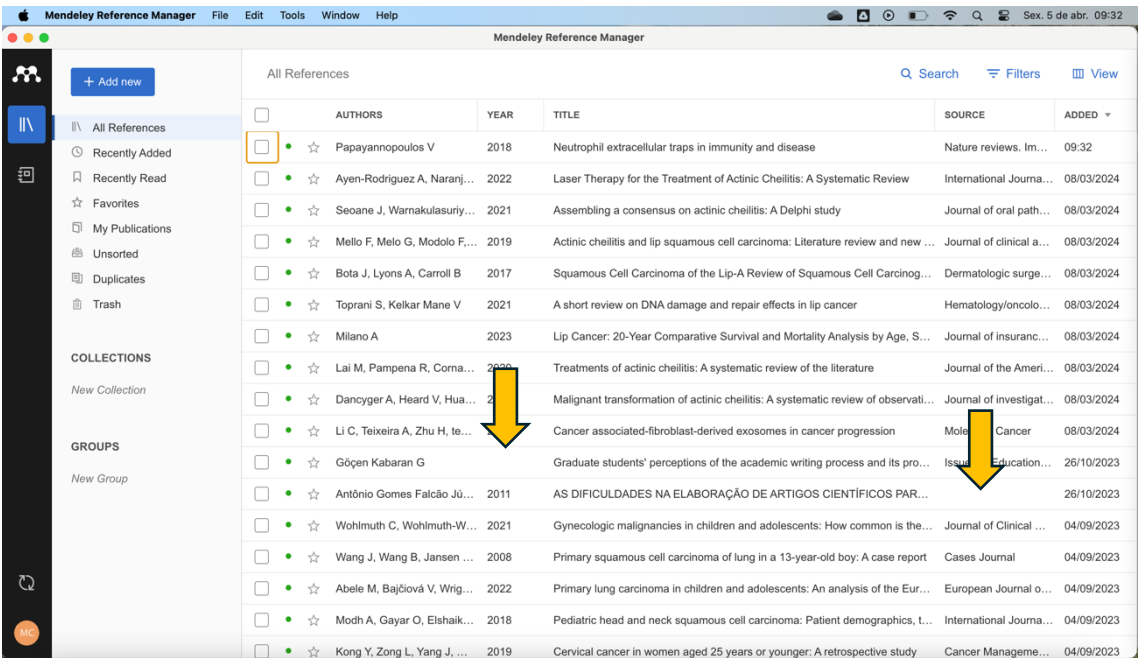

A.2) Outra opção é transferir uma pasta inteira com os artigos baixados no seu PC. Dessa forma, ao invés de transferir para o software cada artigo individualmente, você ganha tempo ao subir vários artigos de uma vez (Add new + Import folder(s) from computer)

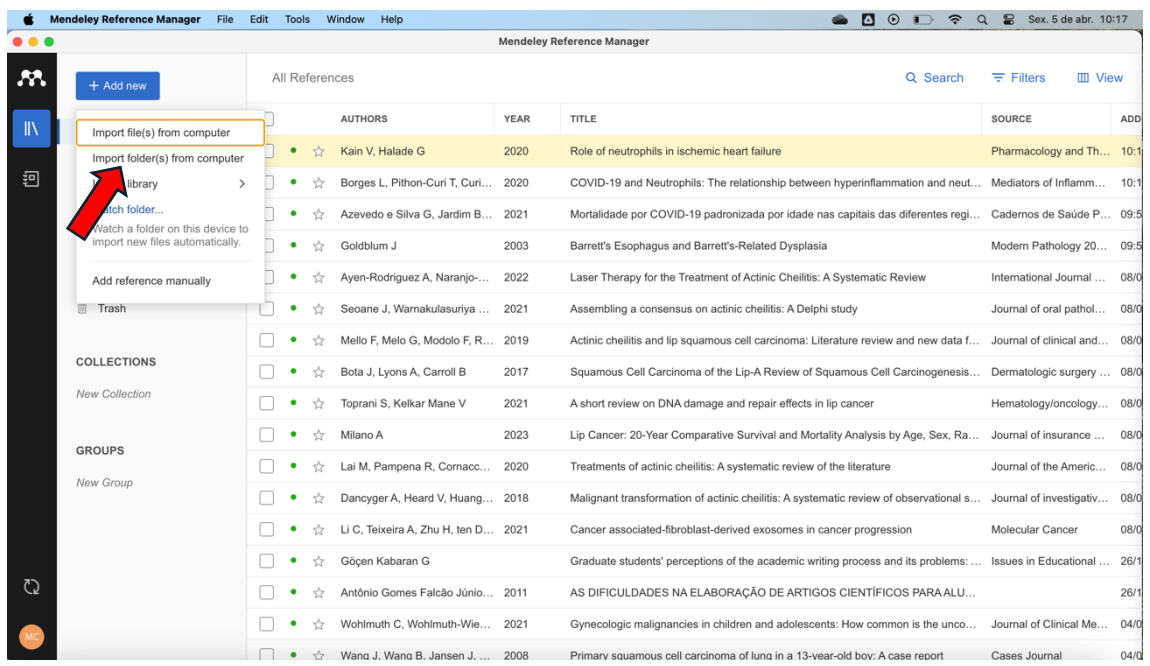

A.3) Uma opção interessante é criar/selecionar uma pasta em seu PC contendo os artigos que você usará no trabalho. Em seguida, você seleciona a opção Watch Folder. A pasta selecionada vai transferir automaticamente os artigos, sem que você precise subi-los individualmente ou em grupo. Qualquer artigo que você baixar nessa pasta será automaticamente enviado ao Mendeley (Add new + Watch folder)

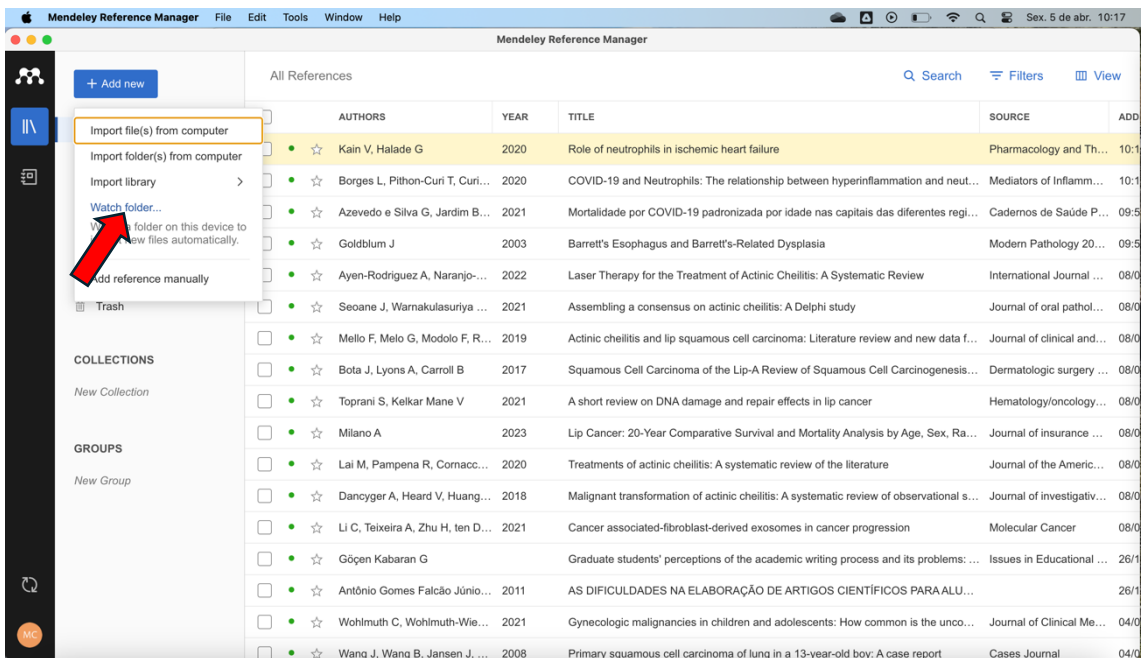

# B) ARTIGOS NÃO BAIXADOS NO SEU PC

B.1) É possível adicionar referências manualmente, caso não queira baixar um artigo no seu PC. Dá um pouco mais de trabalho, porém é possível. No entanto, essa é uma estratégia especialmente importante quando se opta por incluir referências de livros/capítulos de livros, por exemplo, pois não há como transferir essa informação para o Mendeley das formas anteriormente comentadas (A.1, A.2, A.3) (Add new + Add reference manually)

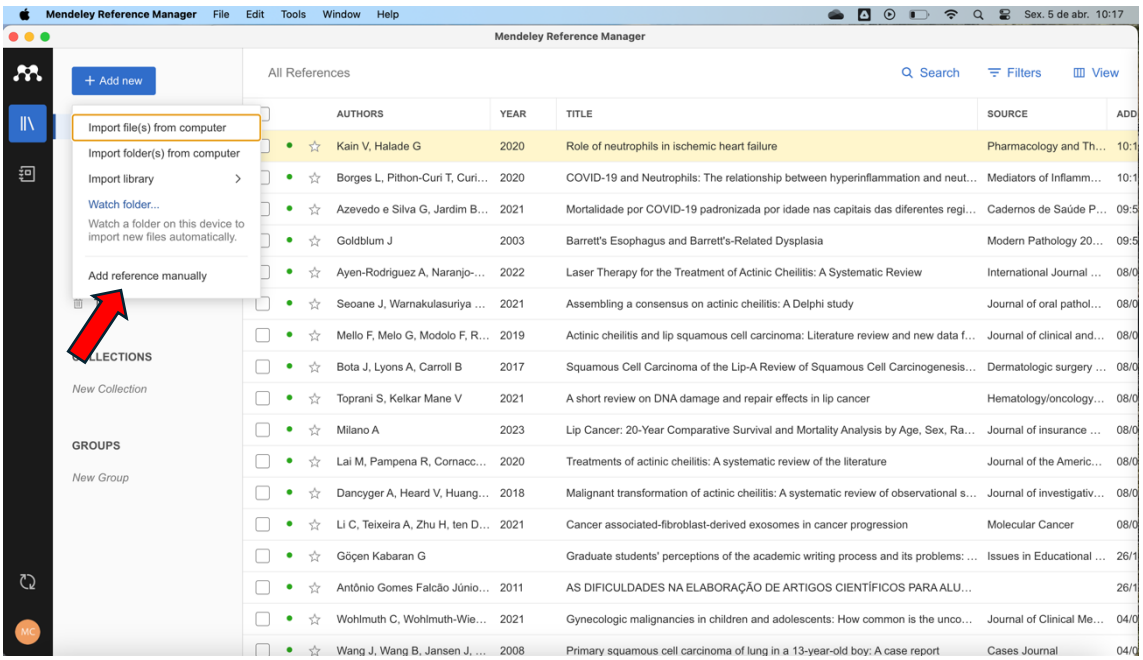

No caso de adicionar referências de livros, é importante selecionar na lista de tipos de referência (Reference type) a opção "book", para que as informações bibliográficas a completar apareçam adequadamente.

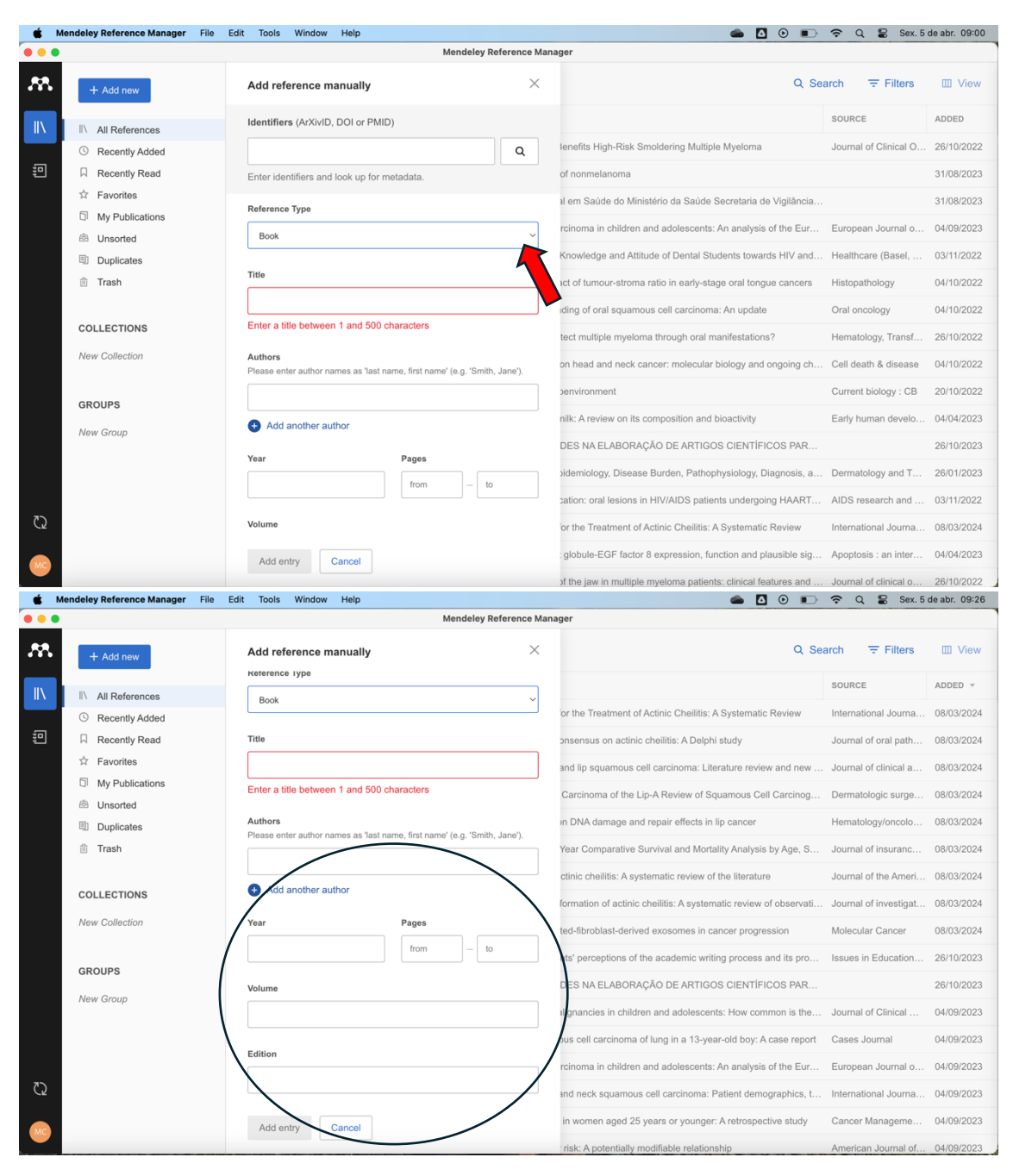

Se você quiser adicionar manualmente uma referência de trabalho de TCC, dissertação de mestrado ou tese de doutorado, escolha a opção adequada.

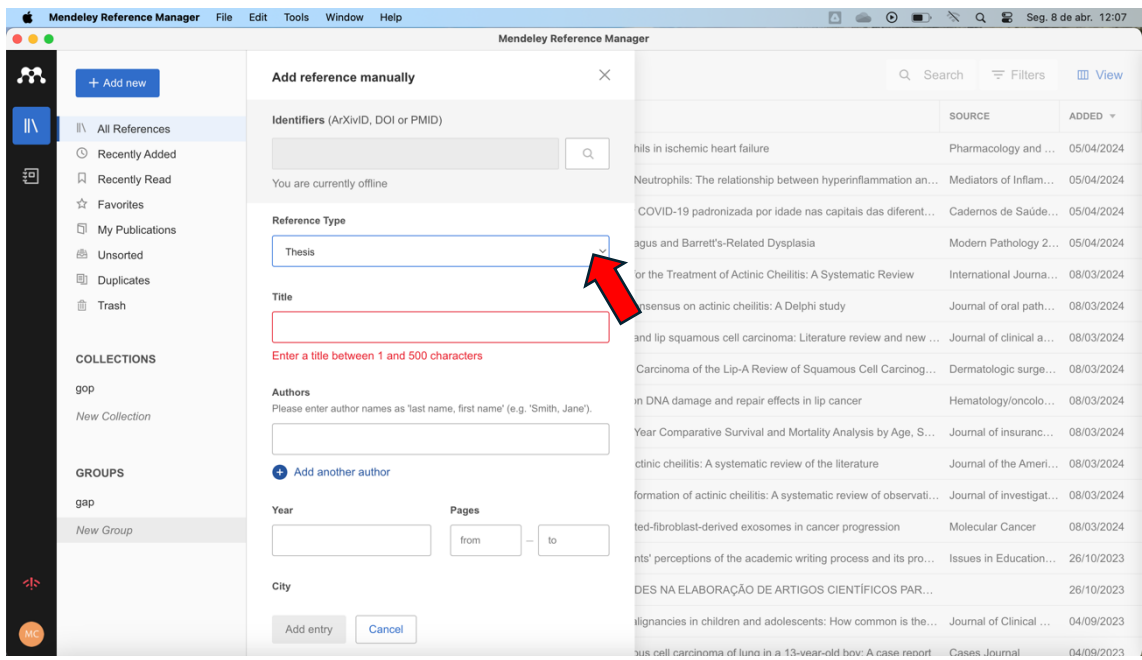

E, para o caso de preferir adicionar um artigo manualmente:

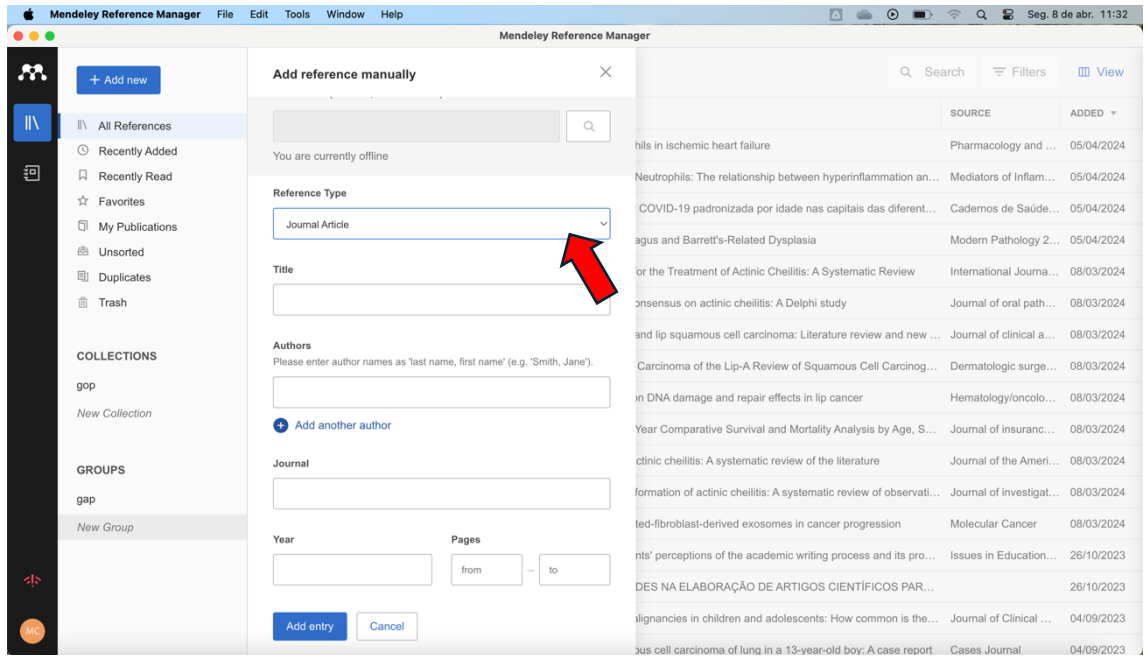

B.2) Quando você encontrou um artigo na internet, mas não quer ou não pode baixá-lo para seu PC, ainda assim você pode inclui-lo em sua biblioteca Mendeley. Essa é para mim uma funcionalidade muito interessante. Para isso, você precisa, primeiro, ir em Tools e instalar Mendeley Web Importer.

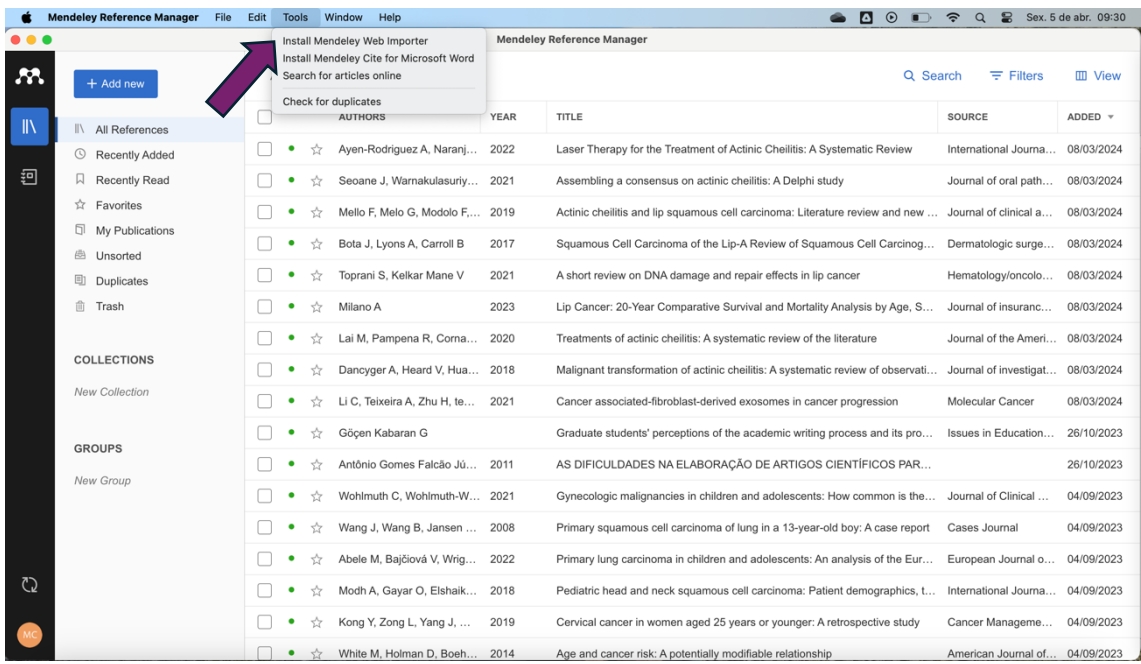

Depois que o plug-in estiver instalado, em todos os sites aparecerá o ícone do Web Importer.

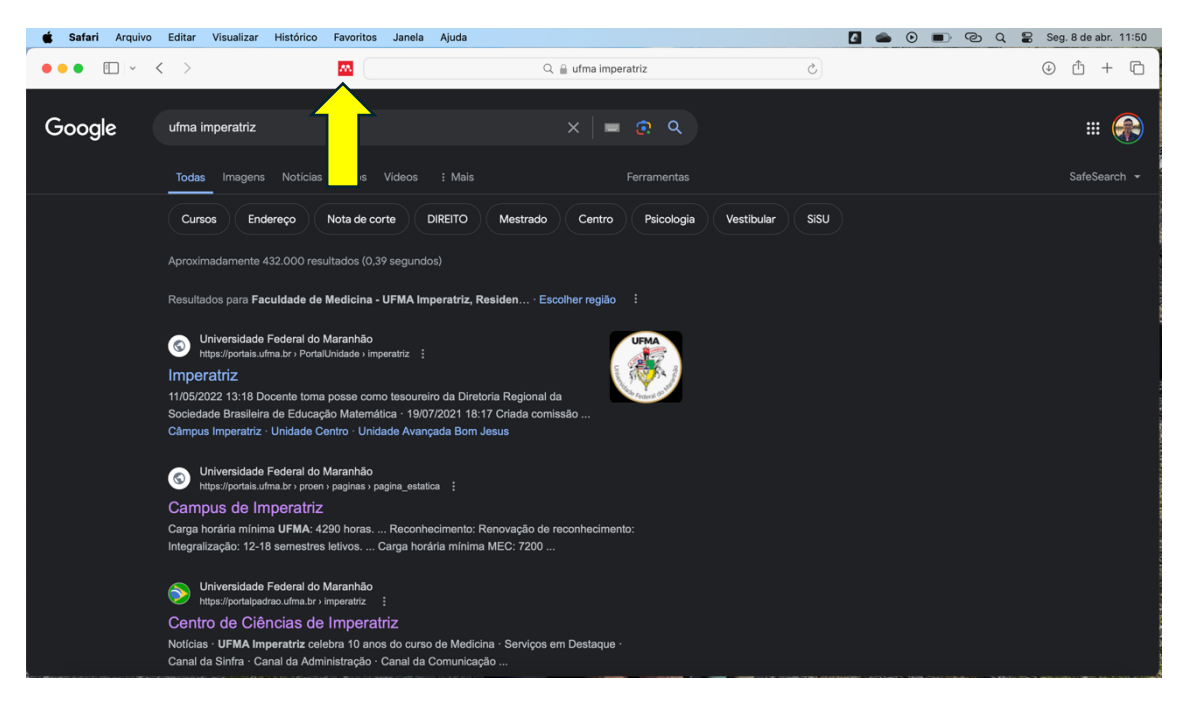

Aqui mostrarei um exemplo de como pegar as informações de um artigo pelo pubmed, sem a necessidade de baixá-lo. No site do pubmed, encontre o artigo que você deseja e, uma vez que estiver nele, clique no ícone do plug-in do Mendeley. Depois que você clicar, aparecerá uma janela lateral com os dados do artigo. Você então deve clicar em adicionar.

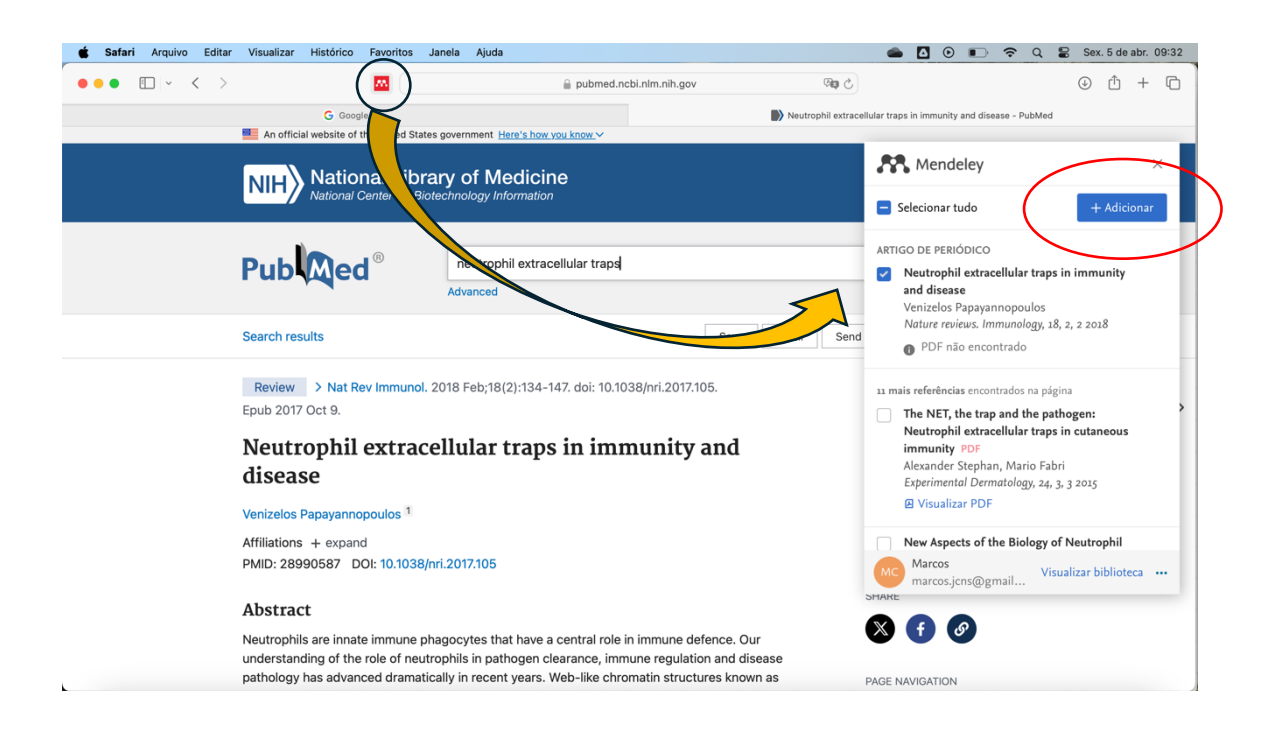

Depois de adicionada, a referência automaticamente vai aparecer em sua biblioteca no software Mendeley.

\*Obs: Muitas vezes, artigos recuperados de internet vem com informações como DOI ou data do acesso da internet. E, às vezes, esses dados podem aparecer no documento do word quando forem geradas as referências (mas nem sempre isso ocorre, depende do estilo de referência escolhido). Se, por algum motivo, você não quiser que essas informações no documento do word final, basta removê-las manualmente. Clique no artigo e encontre a informação que você quer deletar.

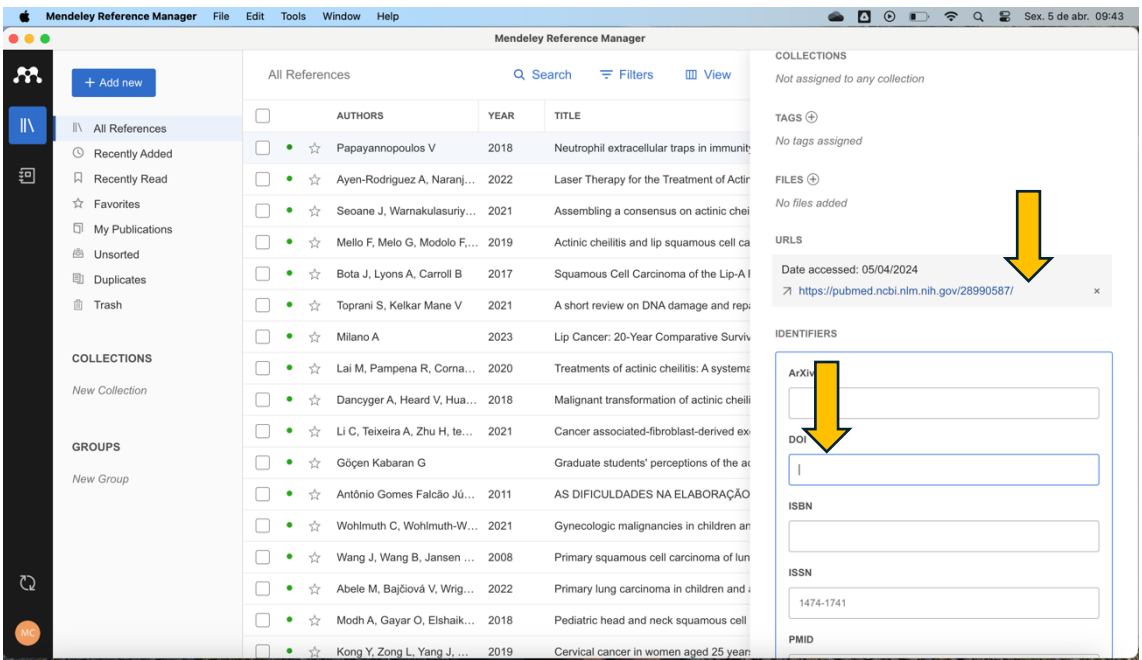

Além do pubmed, você consegue pegar artigos em outros sites através do Web Importer.

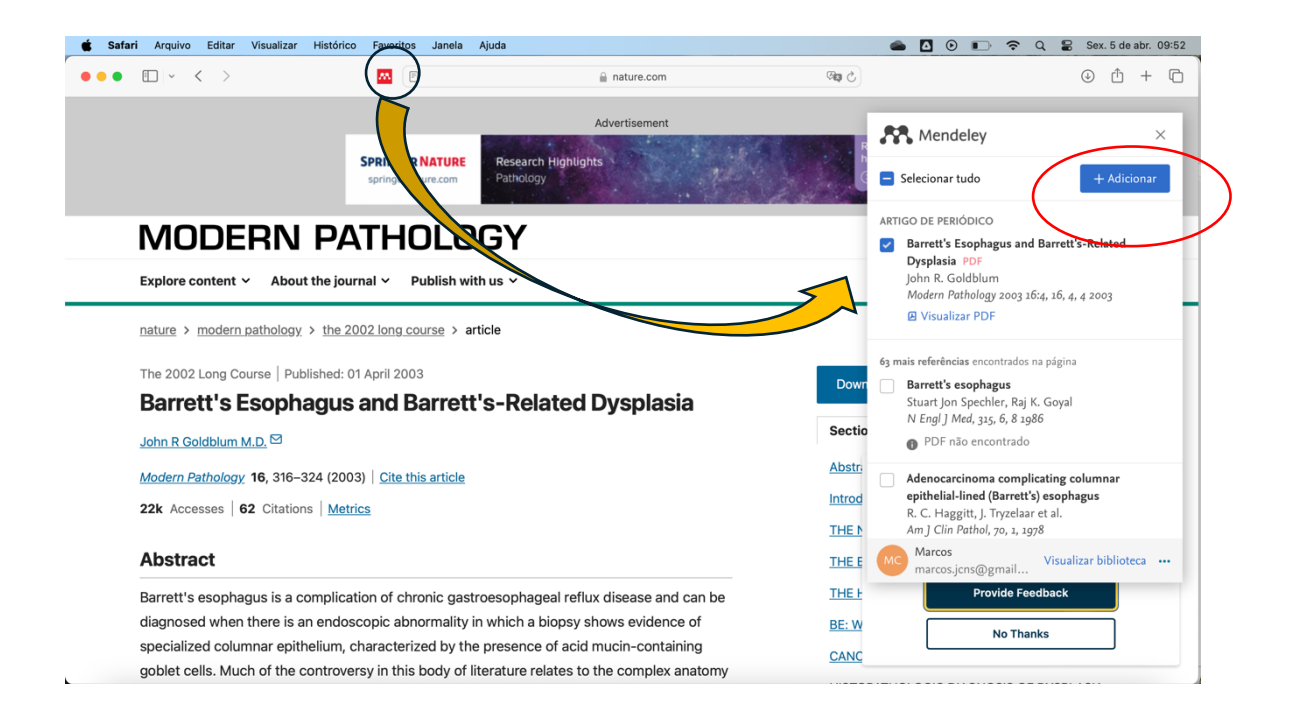

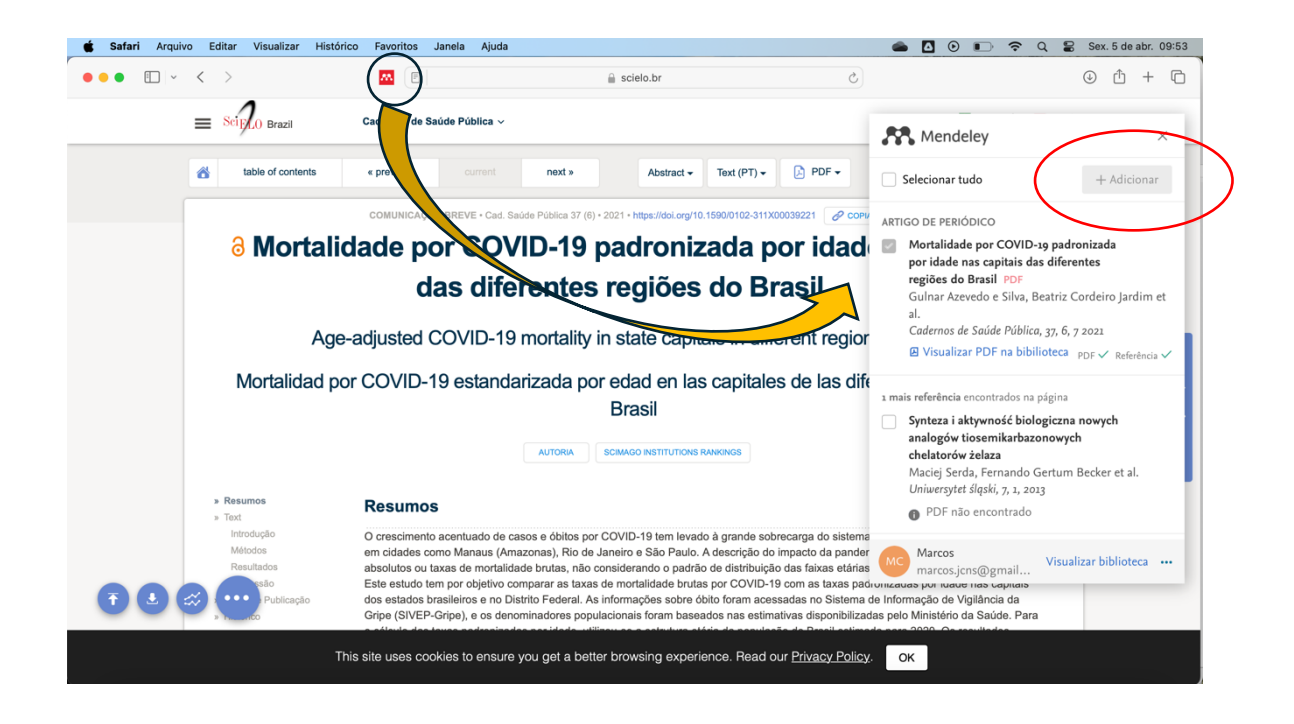

É possível editar as informações na janela onde surgem os dados. Isso pode ser útil caso você esteja em um site menos confiável (sites pouco confiáveis podem gerar referências menos confiáveis) ou quando você quer alterar o tipo de referência (de periódico para tese, por exemplo). No exemplo abaixo, você encontrou uma monografia de especialização, mas, ao usar o Web Importer, as informações vêm erradas porque a configuração padrão do Web Importer é *Tipo de referência: artigo*. Então, basta clicar na informação, trocar o tipo de referência e editar os dados manualmente; depois, clicar em adicionar.

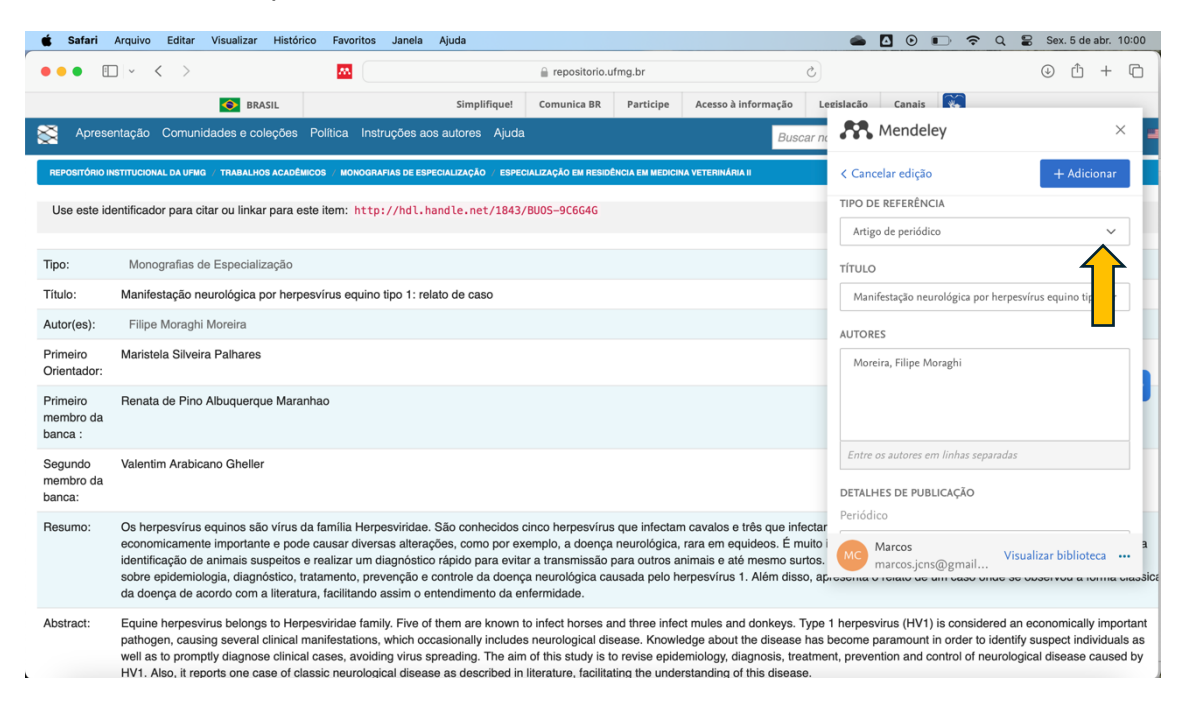

\*\*\*

Conforme você vai acrescentando artigos na sua biblioteca, o software Mendeley os apresenta em uma lista genérica, que pode ser organizada por data da adição, nome do autor, ano do artigo, etc. No entanto, você pode criar uma coleção específica com seus artigos. Exemplo: você está escrevendo duas revisões sistemáticas, uma sobre displasia epitelial, outra sobre câncer de pulmão. Então, você pode criar duas coleções distintas para adicionar os artigos que foram transferidos. Isso te permite facilidade quando chegar a hora de incluir os artigos no word. Para criar uma nova coleção, basta clicar em New Collection e lhe atribuir um nome.

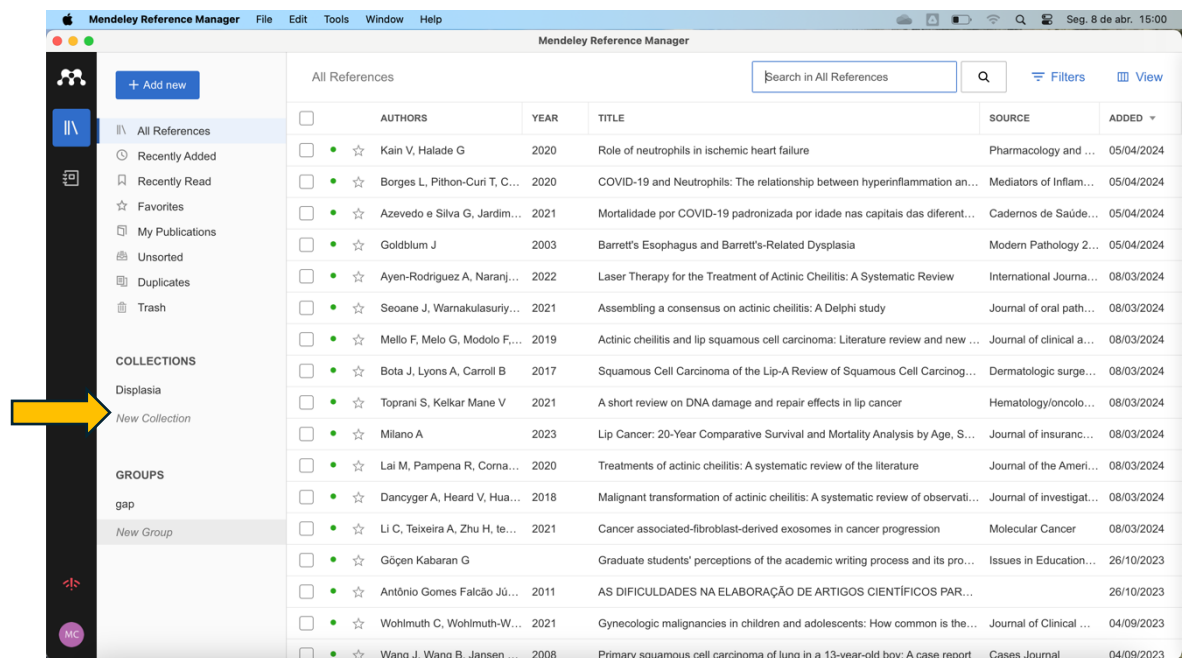

Selecione o artigo que quer na coleção, arraste-o e solte-o na coleção. Ou faça assim:

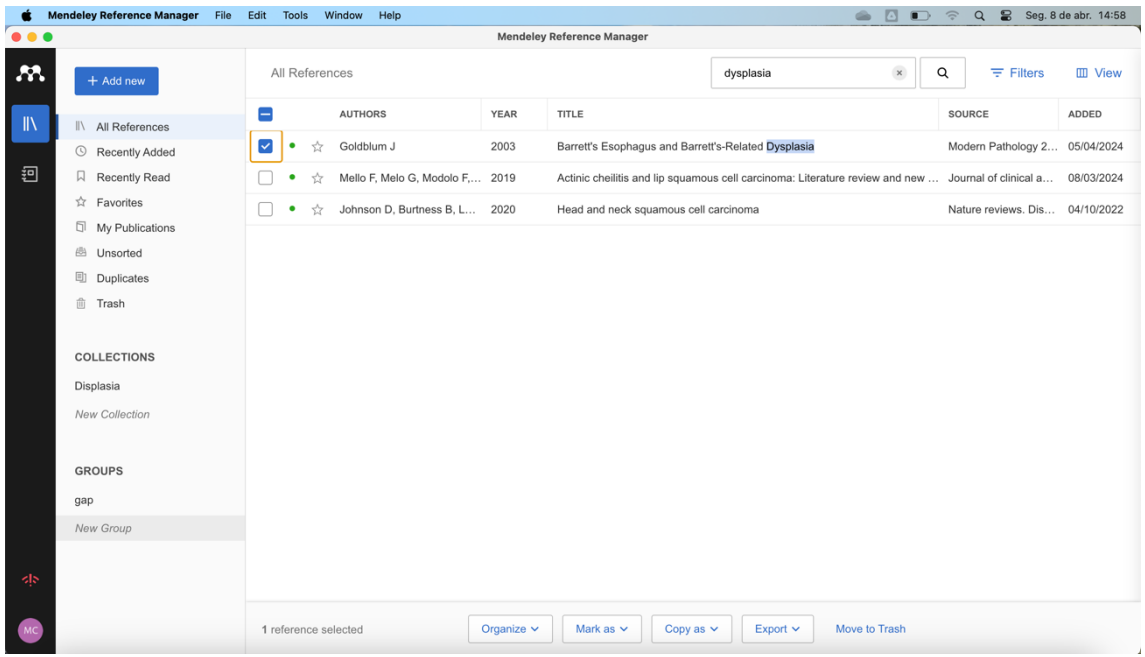

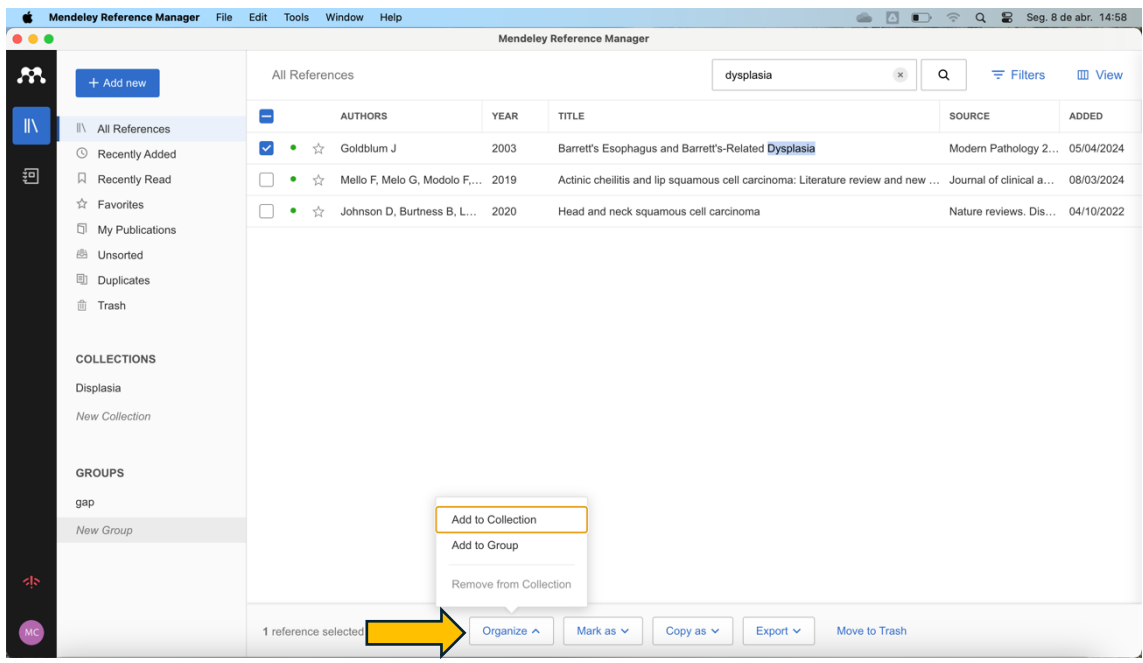

Você também pode criar grupos específicos para compartilhar suas referências com outros usuários do Mendeley. No grupo criado, você arrasta quantos e quais artigos quiser. Tanta a referência que você adicionar quanto a que seu colega adicionar aparecerão no mesmo grupo. Assim, você e outros usuários estarão compondo um grupo juntos.

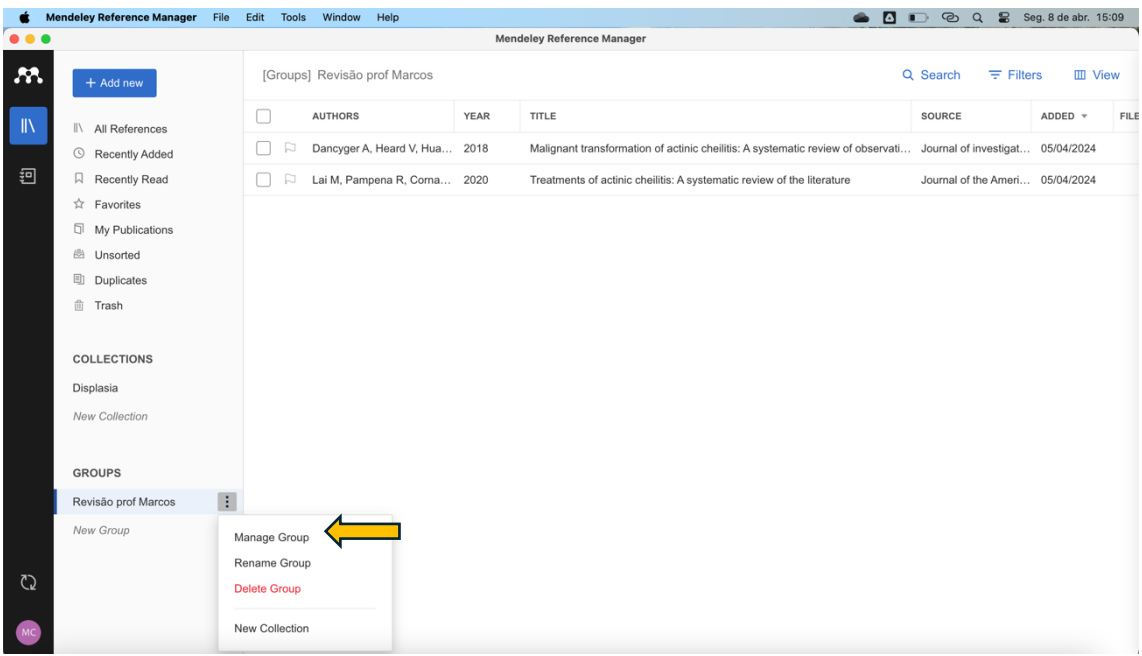

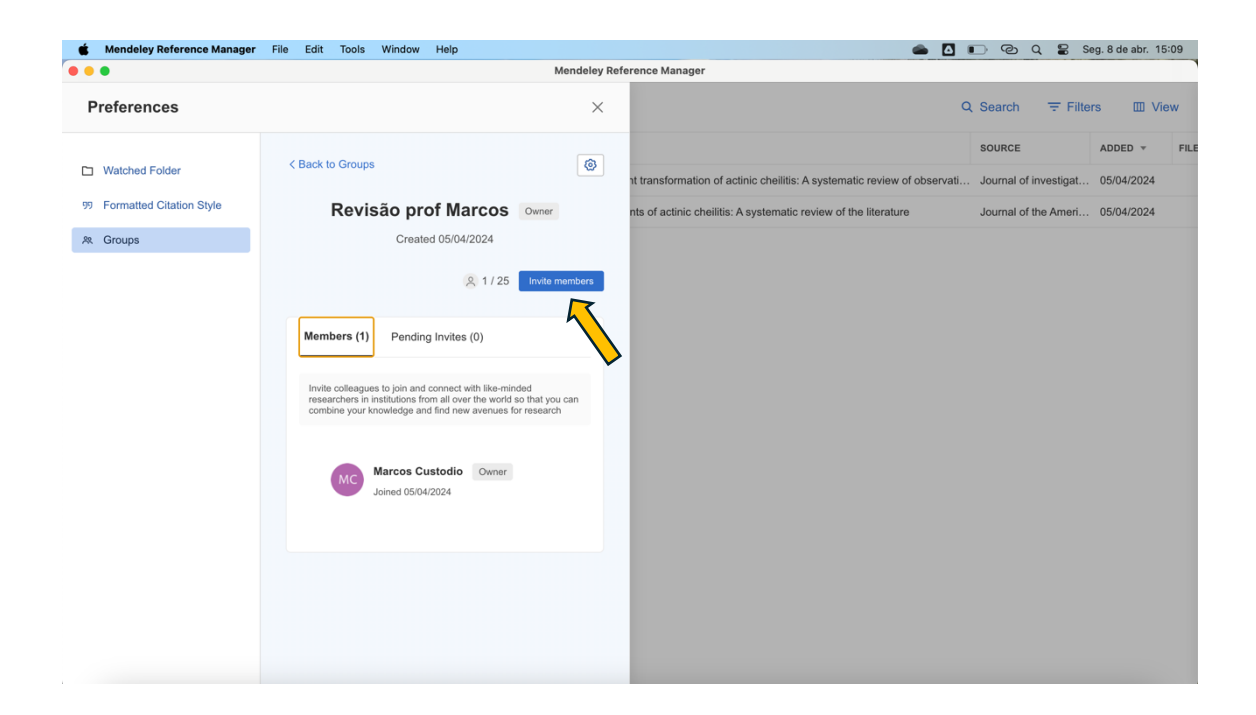

# **4) Criando as referências no texto do word.**

Uma vez que seus artigos estão na biblioteca Mendeley, agora você pode gerar suas referências no word. Para isso, primeiro deve ir em Tools e baixar o plug-in Mendeley Cite for Microsoft Word.

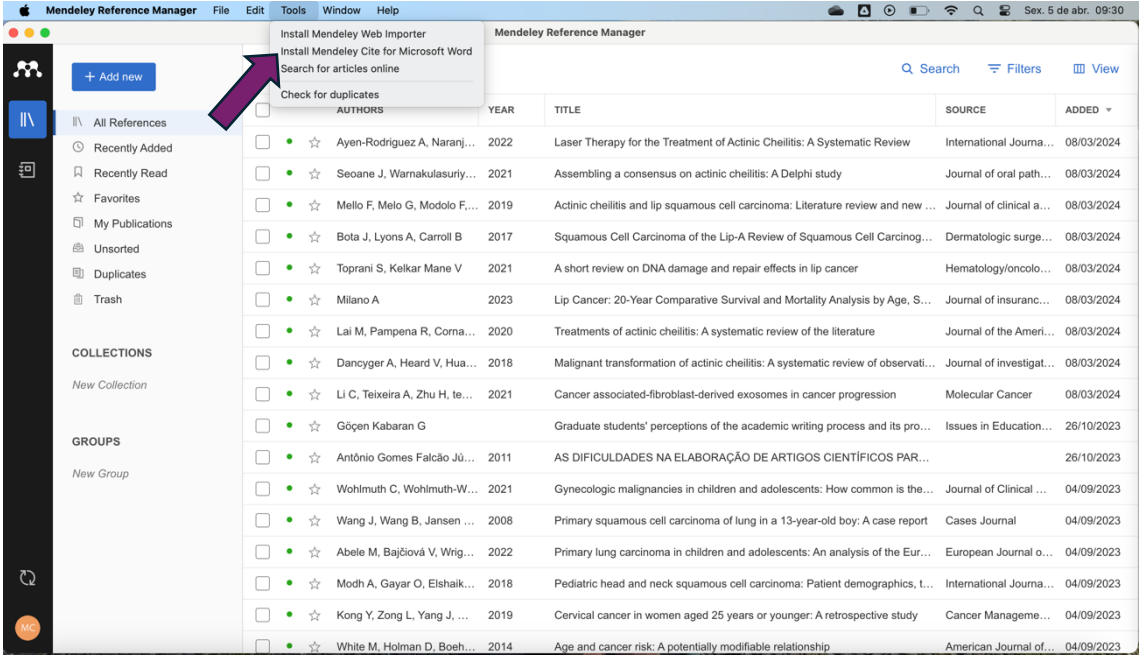

Depois de instalado, o plug-in vai aparecer na aba Referências do word. Basta clicar no ícone do Mendeley (ele te pedirá as credenciais para fazer o login) e você terá acesso a toda a sua biblioteca Mendeley.

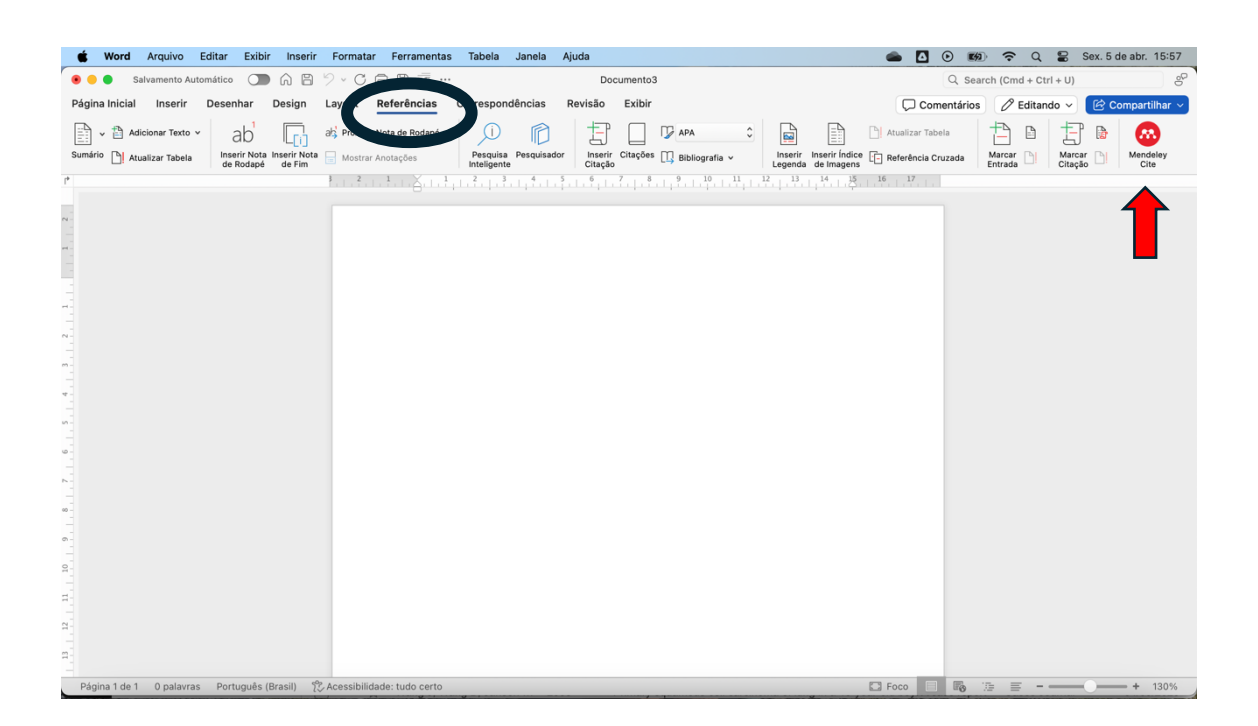

À medida que você for escrevendo o texto e tiver que fazer a referência, basta clicar no Mendeley Cite no word e uma janela lateral vai aparecer com todos os seus artigos. Basta selecionar um ou mais artigos dessa janela e inserir como citação.

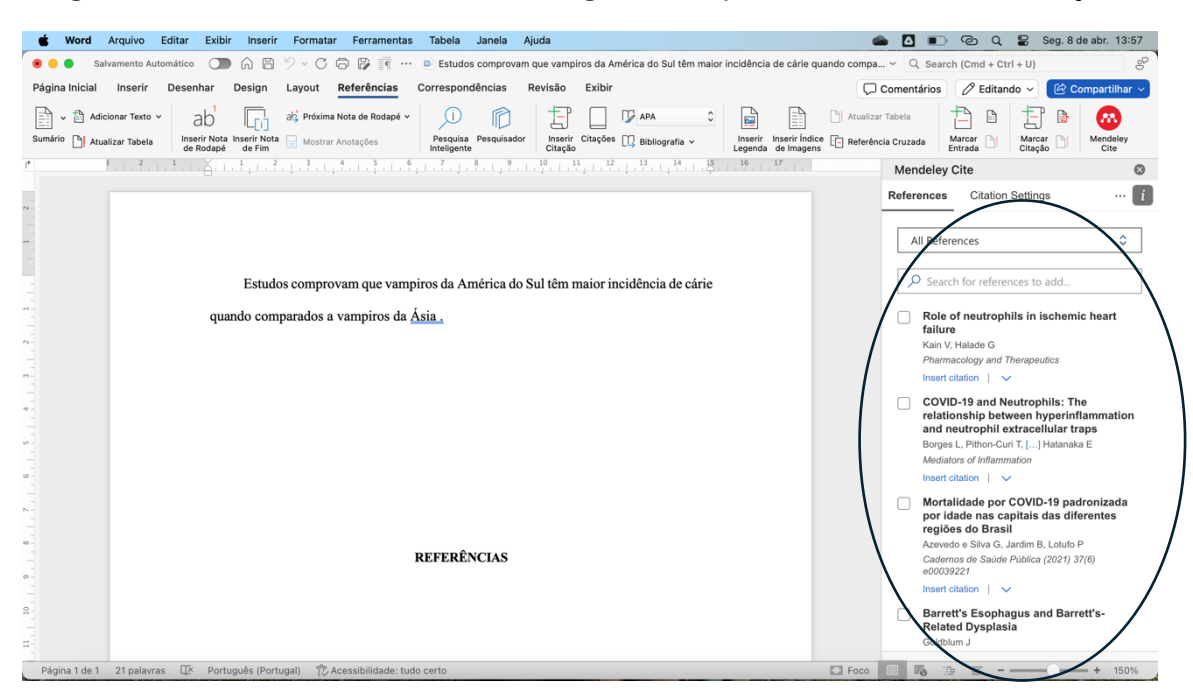

Se o artigo não aparecer de imediato, você pode procurá-lo por nome do autor, título, revista etc.

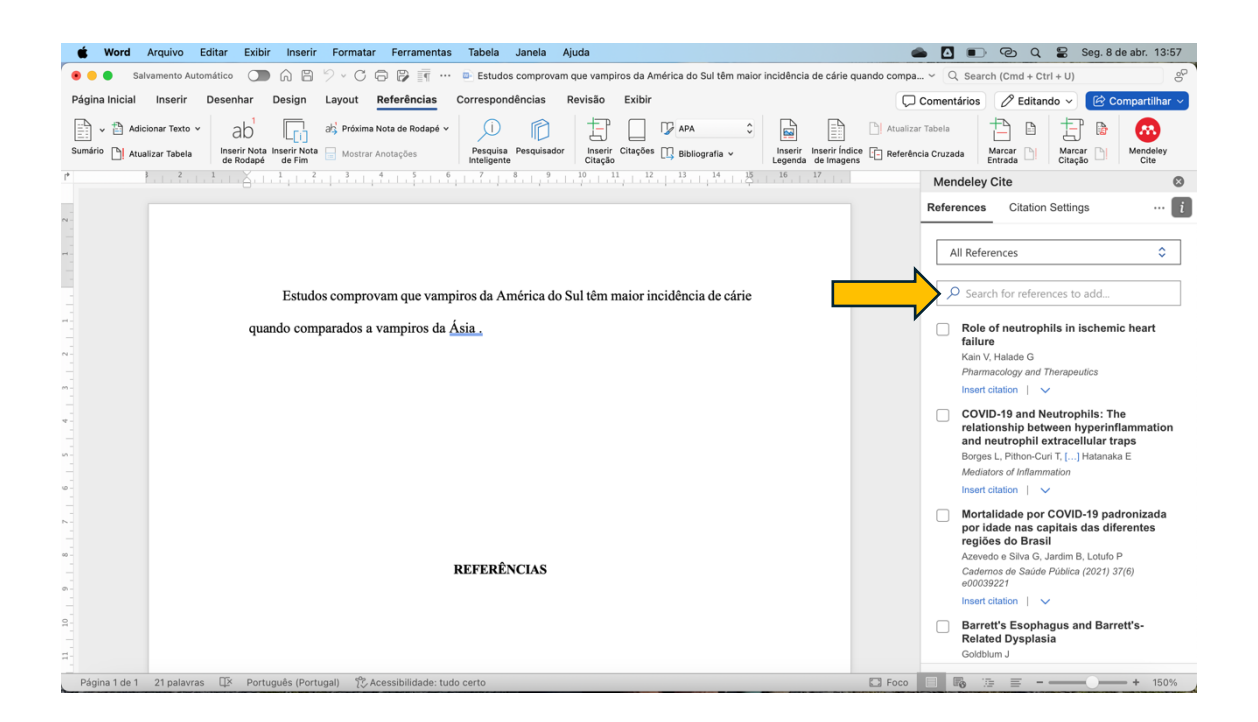

Pode procurar também em artigos adicionados recentemente ou em suas coleções (caso as tenha criado no software)

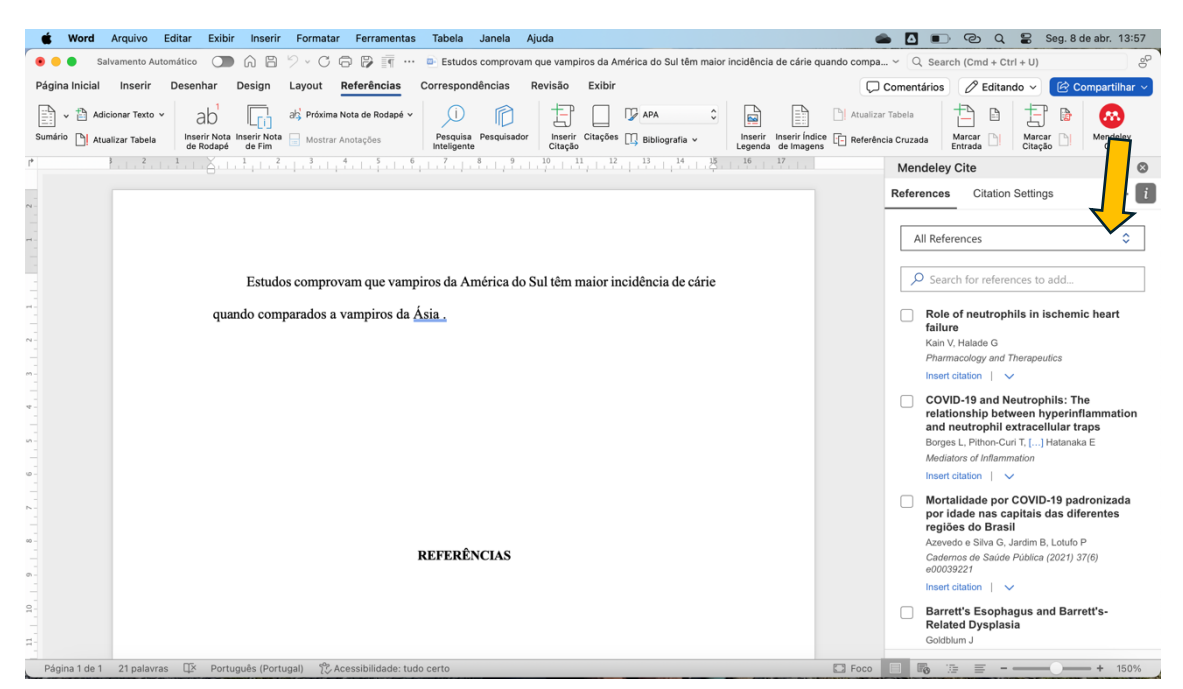

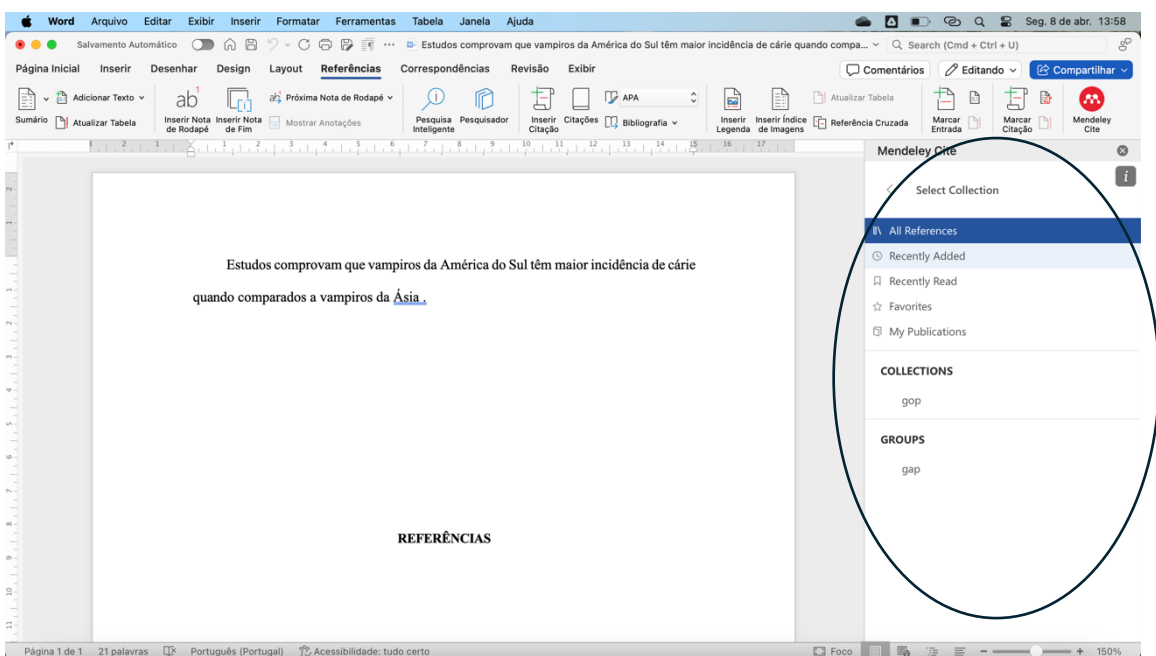

Uma vez encontrado o artigo ou outro tipo de referência (livro, tese, etc), basta selecionar na caixa correspondente e depois inserir a citação.

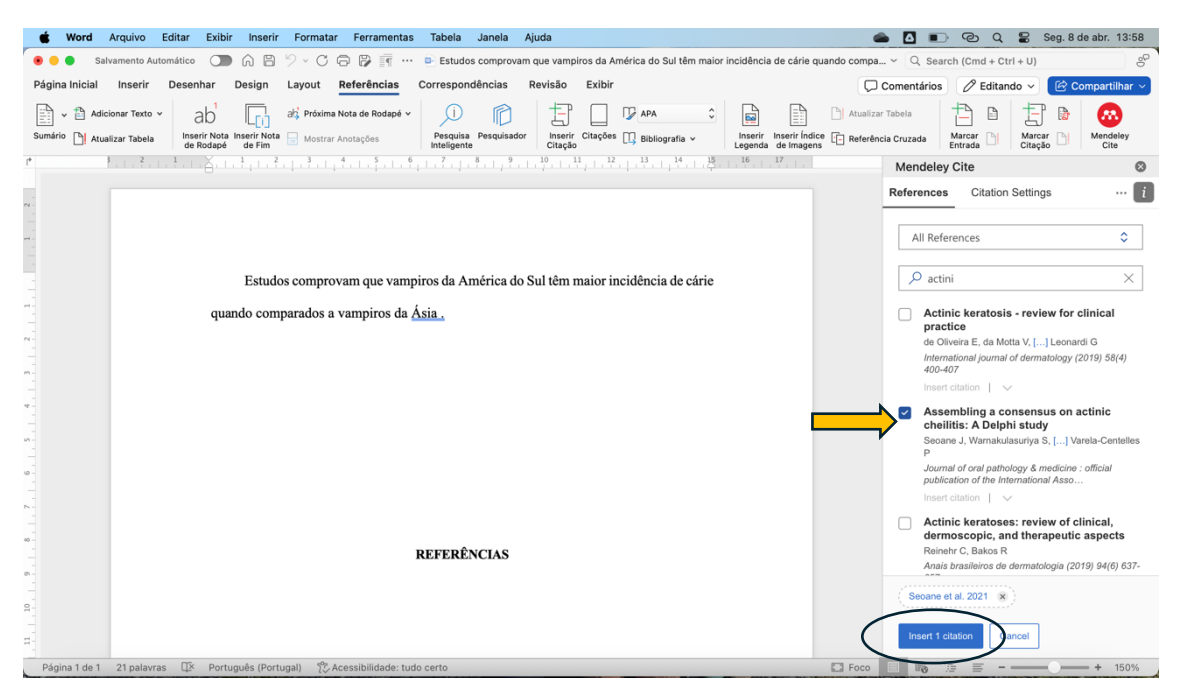

A citação vai aparecer no documento automaticamente (e no estilo de referência que estiver selecionado – explicação adiante).

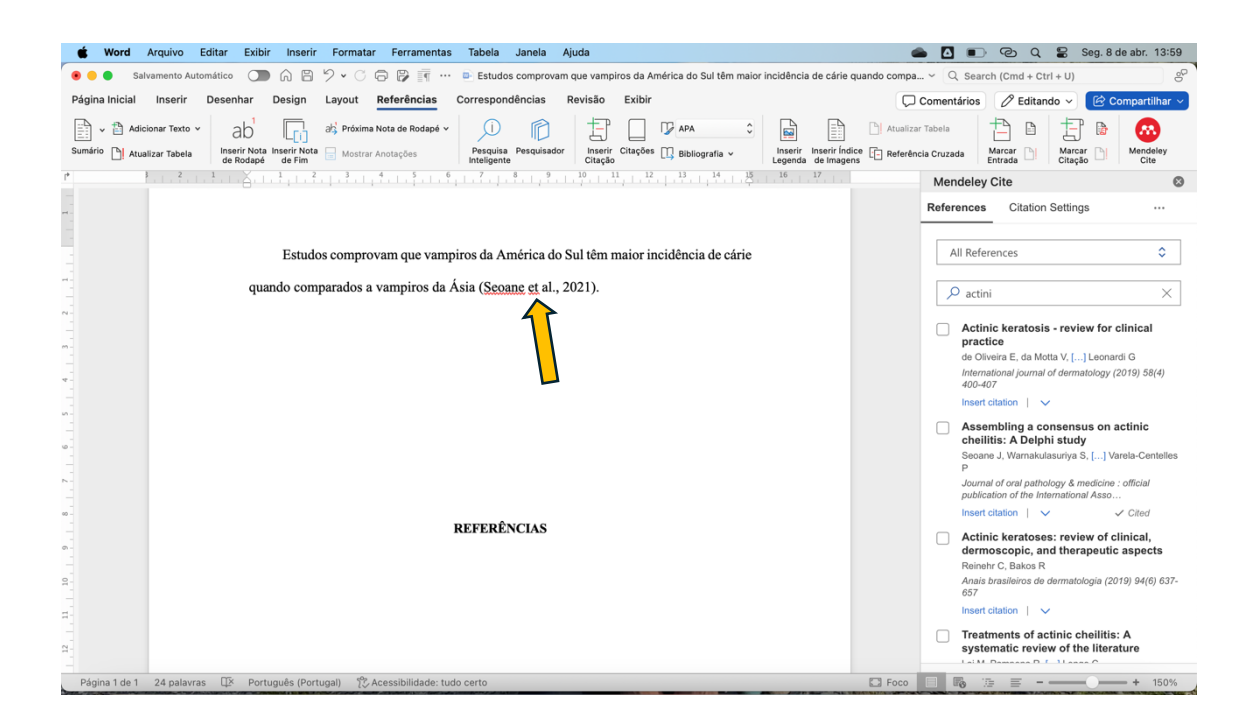

Quando quiser inserir a bibliografia, basta ir em [...] e depois em Insert Bibliography. O cursor deve estar na área das REFERÊNCIAS.

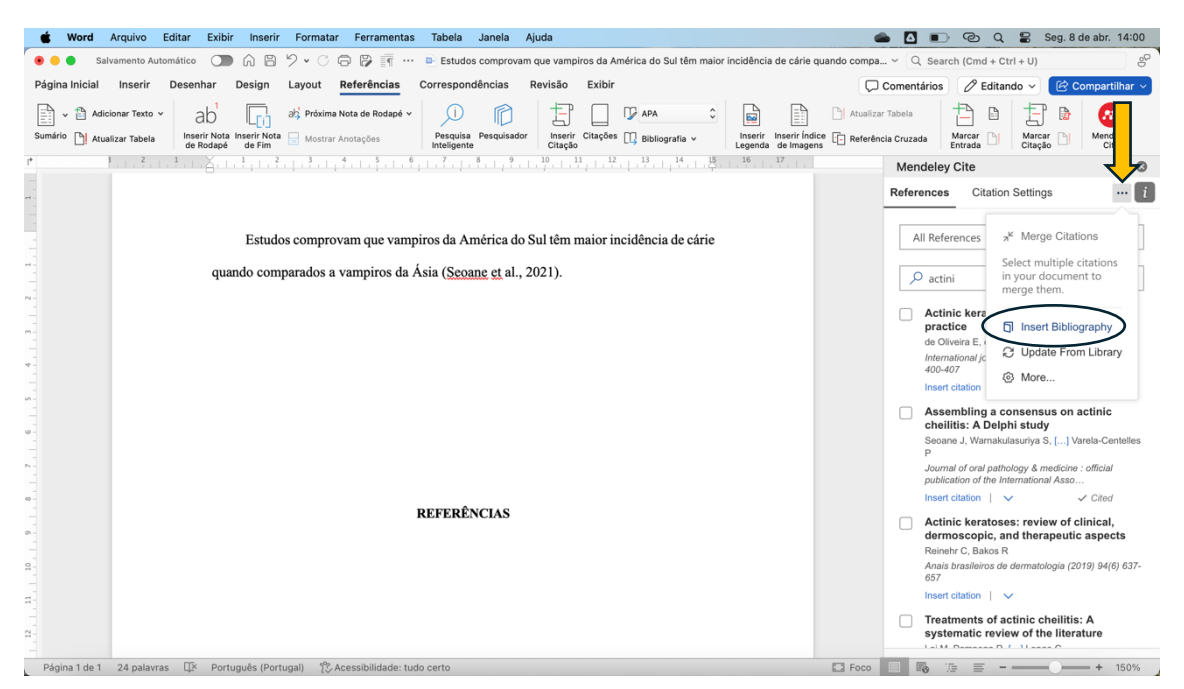

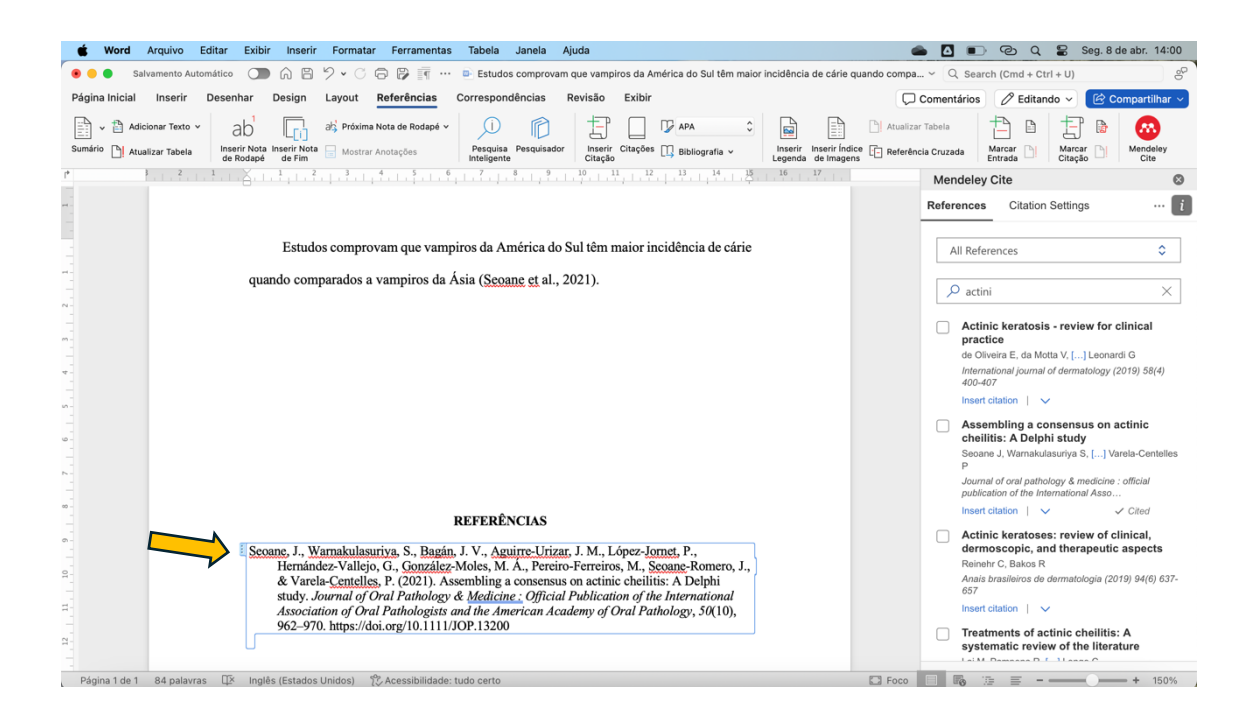

Nesse exemplo acima, temos apenas uma citação e, portanto, apenas uma referência foi gerada. Mas se houvesse 30 citações, uma lista com 30 referências seria gerada...

#### \*\*\*

Em Citation Settings, você pode modificar o estilo da referência. Isso é importante quando você submete o trabalho para uma revista com normas diferentes das que você pensou originalmente. Assim, o Mendeley faz a mudança automática do estilo. No exemplo, mudarei do estilo American Psycological Association 7th edition para o estilo Vancouver (você pode escolher de uma lista enorme de estilos e, inclusive, pesquisar por estilos que não estejam ali apresentados ou criar o seu próprio estilo de referenciamento. Mas esse último geralmente não é necessário, pois o banco de dados do Mendeley é bem vasto).

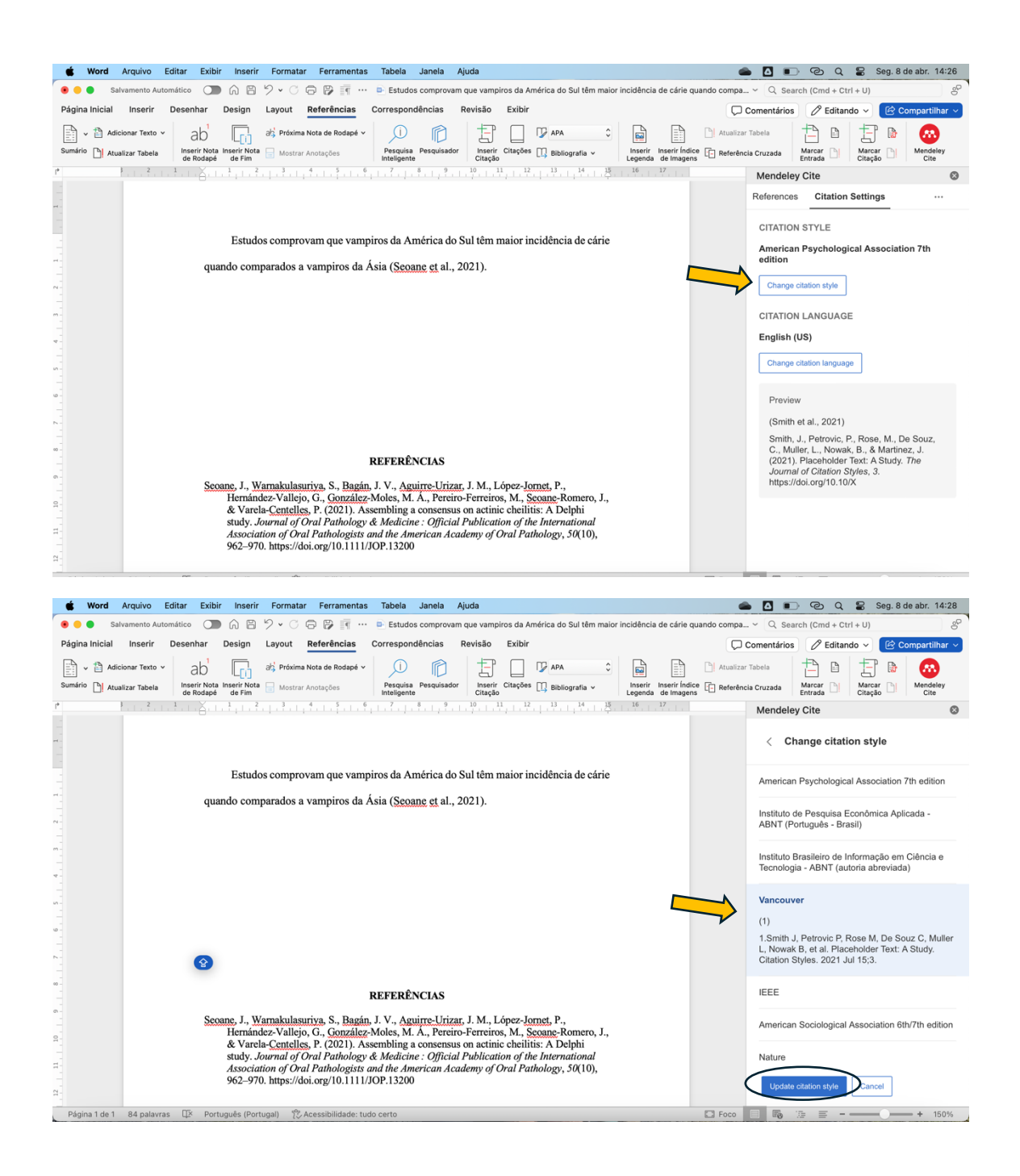

Veja a diferença tanto na citação dentro do texto quanto na referência.

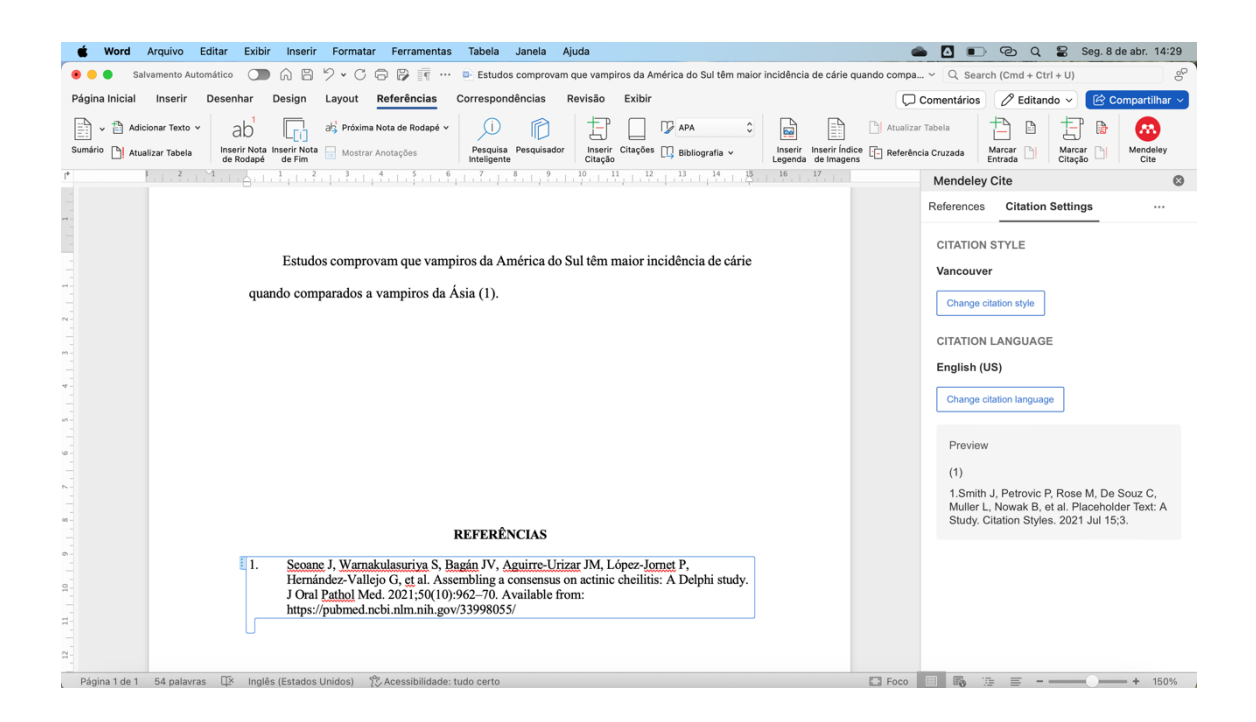

\*Obs: como dito nas seções anteriores, principalmente para artigos recuperados da internet, algumas informações como data do acesso e endereço do site podem surgir, a depender do estilo de referência escolhido. Já foi explicado que isso pode ser contornado ao se localizar a referência no software Mendeley e deletar as informações manualmente. Outra opção é selecionar a informação no texto do word e deletá-la. No entanto, se essa última for a sua opção, ela deve ser feita apenas no momento final do trabalho, pois a cada inserção de referência ou atualização, a informação deletada irá reaparecer.

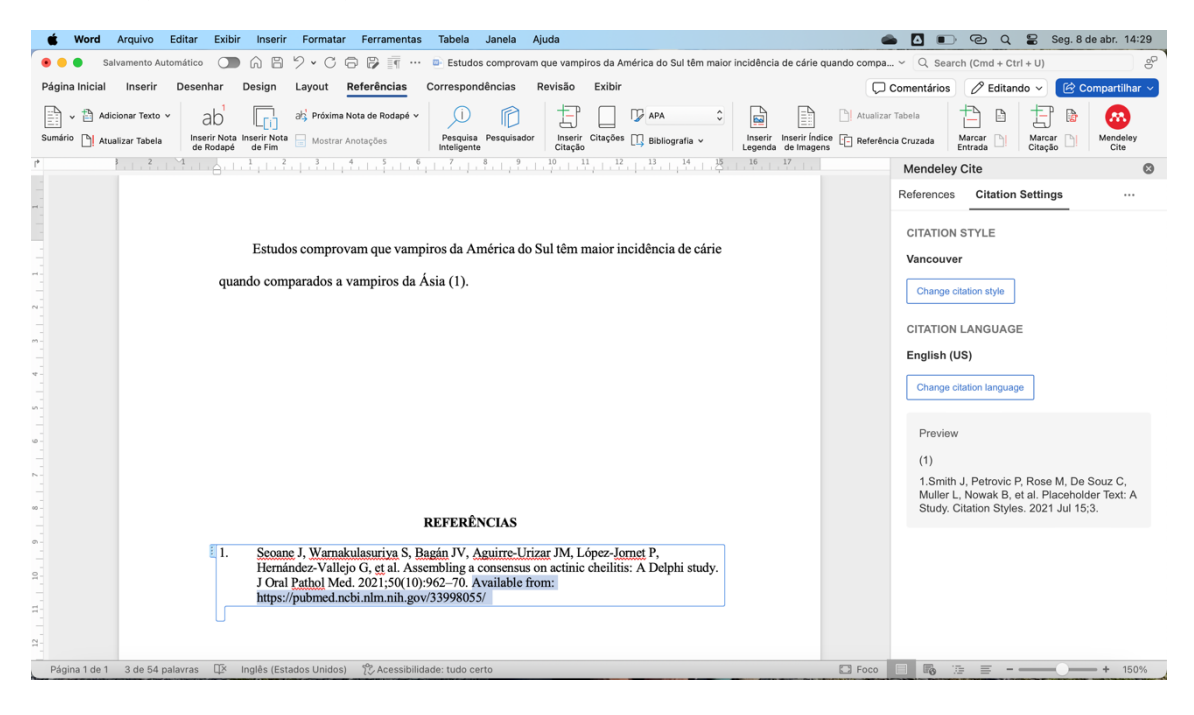

\*\*Obs: Depois que a lista final de referências é gerada, aproveite para conferir se existe alguma lacuna de informação. Se você tiver tido os cuidados anteriormente explicados na montagem da biblioteca, isso não ocorrerá. Mas caso haja alguma informação incompleta, você pode completá-la ao localizar a referência no software ou acrescentar/modificar uma informação no próprio texto do word. No entanto, se essa última for a sua opção, ela deve ser feita apenas no momento final do trabalho, pois a cada inserção de referência ou atualização, a informação deletada irá reaparecer.